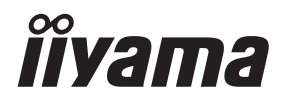

# *MANUALE UTENTE*ProLite

# **LCD Monitor**

# ProLite TE5503MIS

Grazie per aver scelto un prodotto iiyama. Vi raccomandiamo di dedicare alcuni minuti alla lettura di questo manuale prima di installare ed accendere questo prodotto. Mantenete questo manuale in un posto sicuro per futuri utilizzi.

**ITALIANO** 

# **DICHIARAZIONE DI CONFORMITA' CE**

Questo monitor LCD è conforme ai requisiti della CE/UE Direttiva 2014/30 "Direttiva EMC", 2014/35 "Direttiva Bassa Tensione", 2009/125, "Direttiva ErP" e 2011/65/UE "Direttiva RoHS".

# **Attenzione**

Questo è un prodotto di classe "A". In un ambiente domestico questo prodotto potrebbe causare interferenze.

IIYAMA CORPORATION: Wijkermeerstraat 8, 2131 HA Hoofddorp, The Netherlands

Modello Numero. : PL5503U

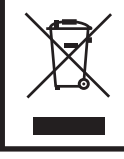

Raccomandiamo di riciclare i prodotti usati. Contattate il vostro rivenditore o un centro assistenza iiyama. Le informazioni relative sono disponibili via internet all'indirizzo: http://ww.iiyama.com. Potete accedere direttamente alla web page di diverse nazioni.

- Ci riserviamo il diritto di modificare le specifiche senza preavviso.
- Tutti i marchi registrati presenti in questo manuale sono di proprietà dei loro rispettivi titolari.

# **INDICE**

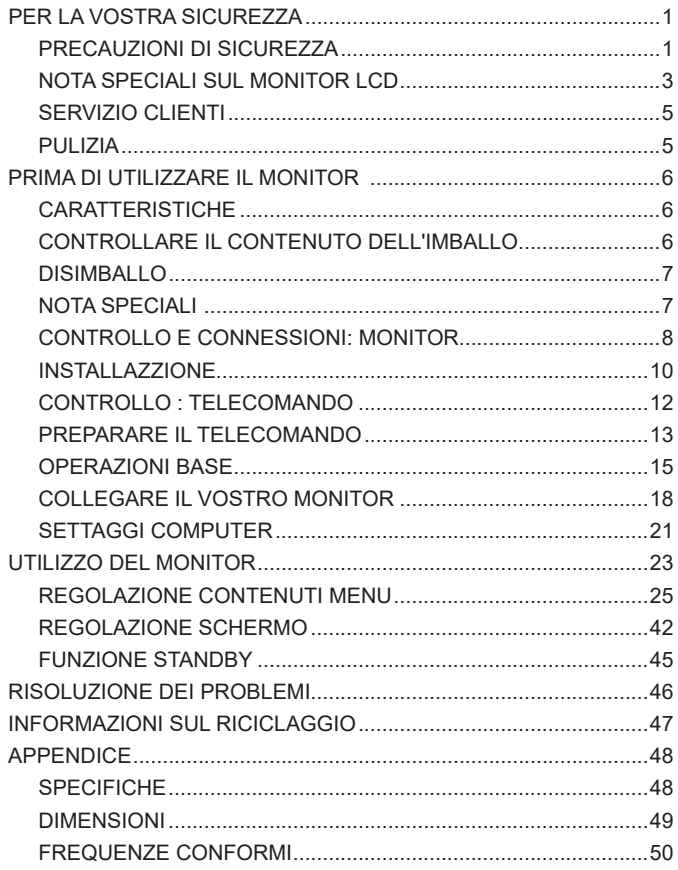

# **PER LA VOSTRA SICUREZZA**

# **PRECAUZIONI DI SICUREZZA**

# **ATTENZIONE**

# **INTERROMPETE L'UTILIZZO DEL MONITOR AL VERIFICARSI DI PROBLEMATICHE**

Se notate qualcosa di anormale come ad esempio fumo o rumori anomali, staccate il monitor e contattate immediatamente un rivenditore iiyama o un centro assistenza. Ulteriori utilizzi potrebbero essere pericolosi e causa di incendio o scosse elettriche.

# **NON RIMUOVERE MAI L'INVOLUCRO**

Circuiti ad alto voltaggio sono all'interno del monitor. Rimuovere l'involucro potrebbe esporvi a pericoli.

# **NON INSERITE ALCUN OGGETTO ALL'INTERNO DEL MONITOR**

Non inserite alcun oggetto e nessun liquido all'interno del monitor. staccate il monitor e contattate immediatamente un rivenditore Iiyama o un centro assistenza. Ulteriori utilizzi potrebbero essere pericolosi e causa di incendio o scosse elettriche.

#### **INSTALLATE IL MONITOR SU UNA SUPERFICIE PIATTA E STABILE**

In caso di caduta accidentale il monitor potrebbe causare dei danni.

#### **NON UTILIZZATE IL MONITOR IN PRESENZA DI LIQUIDI**

Non utilizzare il monitor in presenza di liquidi che potrebbero causare incendi o scosse elettriche.

#### **UTILIZZATE IL MONITOR CON LA SUA SPECIFICA FONTE DI ALIMENTAZIONE**

Assicuratevi di utilizzare il monitor con il suo specifico alimentatore. L'uso di un voltaggio incorretto causerà malfunzionamenti e potrebbe causare incendi o scosse elettriche.

# **PROTEGGETE I CAVI**

Non tirate o storcete alcun cavo collegato al monitor. Non posizionate il monitor e alcun peso sui cavi. I cavi se danneggiati potrebbero causare incendi o scosse elettriche.

# **CONDIZIONI METEREOLOGICHE AVVERSE**

E' consigliabile non utilizzare il monitor durante forti temporali. Continui sbalzi di alimentazione potrebbero causare malfunzionamenti. E' inoltre consigliato di non toccare la presa elettrica durante tali circostanze.

# **PRECAUZIONI**

#### **INSTALLAZIONE**

Non installare il monitor in ambienti con forti sbalzi di temperatura oppure in presenza di forte umidità, polvere o fumo. Questo potrebbe causare danni. Evitate di esporre il monitor ai raggi diretti del sole.

#### **NON POSIZIONARE IL MONITOR IN POSIZIONI AZZARDATE**

Il monitor potrebbe cadere se non correttamente posizionato. Assicuratevi di non posizionare alcun oggetto pesante sul monitor e che tutti i cavi siano correttamente posizionati.

#### **MANTENETE UNA BUONA VENTILAZIONE**

Prese d'aria sono predisposte per prevenire il surriscaldamento. Coprire tali prese potrebbe causare un danno. Per consentire una adeguata circolazione d'aria posizionate il monitor ad almeno 10 cm dal muro. Assicurarsi di lasciare sufficiente ventilazione per evitare incendi o danni.

#### **SCONNETTERE I CAVI QUANDO MUOVETE IL MONITOR**

Quando muovete il monitor spegnete il pulsante di avvio, sconnetete l'alimentazione ed i cavi di segnale. Il non rispetto di tali precauzioni potrebbe causare danni.

#### **STACCARE IL MONITOR**

Se il monitor viene lasciato inutilizzato per un lungo periodo è consigliabile staccare i cavi per evitare possibili danni.

# **IMPUGNATE LA PRESA QUANDO STACCATE I CAVI**

I cavi di alimentazione e di segnale devono sempre essere staccati dalla propria presa e non dal cavo stesso.

#### **NON TOCCATE LE PRESE CON LE MANI BAGNATE**

Staccare o inserire un cavo con le mani bagnate può causare una scossa elettrica.

# **QUANDO INSTALLATE IL MONITOR SUL PC**

Assicuratevi che il PC sia robusto abbastanza per sostenere il peso del monitor.

# **ALTRO**

# **RACCOMANDAZIONI ERGONOMICHE**

Per evitare affaticamento alla vista non utilizzare il monitor in presenza di uno sfondo luninoso oppure in un ambiente buio. Per un ottimo confort il monitor dovrebbe rimanere appena sotto il vostro centro occhi e circa 40-60 lontano dagli occhi. Sono raccomandati 10 minuti di pausa ogni ora per evitare problemi alla vista.

# **NOTA SPECIALI SUL MONITOR LCD**

- I sequenti casi sono da ritenersi normali e non indicano una problematica al monitor LCD.
- **NOTA** Quando accendete il monitor l'immagine potrebbe non corrispondere all'area visiva a causa del computer in uso. In questo caso regolate la corretta posizione d'immagine.
	- Si può riscontrare una luminosità irregolare as econda del motivo dlel'immagine in uso.
	- Grazie alla natura dell'LCD una retroimmagine delle schermata precedente può rimanere impressa quando l'immagine è visualizzata per molto tempo. In questo caso un ripristino avviene modificando l'immagine o scollegando l'alimentazione per alcune ore.
- Questo LCD non può essere utilizzato all'esterno.
- Questo LCD non può essere utilizzato con lo schermo rivolto verso l'alto.
- Se usate un cavo più lungo di quello in dotazione la qualità dell'immagine non è garantita. Il collegamento del segnale Touch via USB non può eccedere i 3 m.

# **CONFERMA DI UTILIZZO**

Questo prodotto è stato progettato per un utilizzo ottimale di 12 ore al giorno. Il display è compatibile per un utilizzo in posizione orizzontale.

# **PERSISTENZA DELLE IMMAGINI / IMMAGINI FANTASMA**

Si prega di essere consapevoli del fatto che su tutti gli schermi LCD si può riscontarre ciò che è noto come la persistenza dell'immagine. Questo si verifica quando un'immagine residua rimane visibile su uno schermo dopo che immagini statiche sono state esposte per lunghi periodi di tempo. La persistenza delle immagini non è un fenomeno permanente; bisogna comunque evitare che immagini statiche vengano espsote per prolungati periodi di tempo.

Per contrastare la persistenza dell'immagine, spegnere il monitor per tutto il tempo in cui l'immagine precedente è stata mostrata; quindi se un'immagine è stata mostrata sul monitor per 1 ora e vi è prova di un'immagine residua o fantasma, si consiglia di spegnere il monitor per 1 ora al fine di cancellare l'immagine residua.

Per tutti i prodotti LFD, iiyama consiglia la visualizzazione di immagini in movimento oltre che l'utilizzo di screen saver ad intervalli regolari ogni volta che lo schermo è inattivo. È inoltre possibile spegnere il monitor quando non è in uso per aiutare la prevenzione.

Altri modi per ridurre il rischio di persistenza delle immagini sono quelli di utilizzare la ventola in funzione (se disponibile), una bassa retroilluminazione e luminosità.

# **PER USO PROLUNGATO IN AMBIENTE PUBBLICO**

■ Immagine fantasma sul pannello LCD

Quando un'immagine statica viene visualizzata per ore rimane traccia di una carica elettrica nelle vicinanze dell'elettrodo all'interno del display LCD e la persistenza delle immagini o immagine "Fantasma" può rimanere visibile. (persistenza dell'immagine).

La persistenza delle immagini non è una caratteristica permanente. Quando un'immagine statica viene visualizzata per periodi di tempo molto prolungati, le impurezze ioniche all'interno del display a cristalli liquidi si concentrano e possono essere di tipo permanente.

# ■ Raccomandazioni

Per prevenire la persistenza di immagine e prolungare l'aspettativa di vita del display, si consiglia di seguire le seguenti raccomandazioni:

- 1. Evitare immagini statiche visualizzate per lunghi periodi passare da immagini statiche ad immagini a ciclo continuo.
- 2. Spegnere il monitor quando non è in uso, sia tramite il telecomando o l'uso di Standby o tramite funzioni di pianificazione.
- 3. Controllare le funzioni "Spostamento pixel" nelle impostazioni del menu. Abilitatelo se disponibile. Questo ridurrà l'effetto burn-in dell'immagine.
- 4. Quando il monitor è installato in ambienti con elevata temperatura o in una posizione chiusa, utilizzare la ventola di raffreddamento, Screen Saver e una bassa luminosità.
- 5. Si consiglia una ventilazione adeguata per ogni monitor una climatizzazione automatica potrebbe essere richiesta.
- 6. Consigliamo vivamente di utilizzare un raffreddamento attivo con ventole di raffreddamento per utilizzi prolungati o ad alta temperatura ambientale.

# **SERVIZIO CLIENTI**

**NOTA** ■ Se dovete restituire l'unità per assistenza e l'imballo originale risulta essere manomesso o mancante, contattate il Vs. Rivenditore o il centro assistenza iiyama.

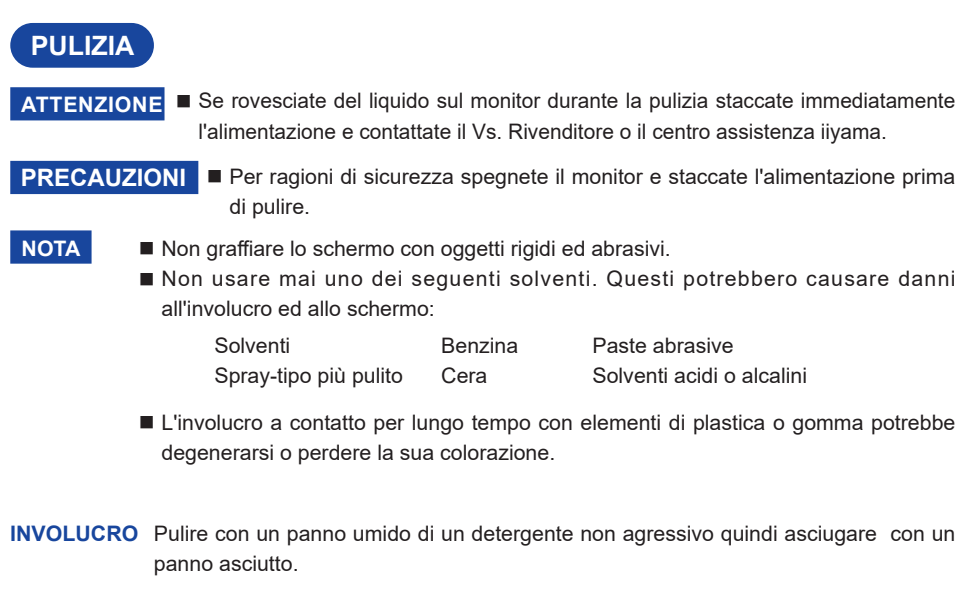

#### **SCHERMO LCD** E' raccomandabile effetuare una pulizia periodica con un panno morbido asciutto. Non usare carta perchè potrebbe danneggiare lo schermo LCD.

# **PRIMA DI UTILIZZARE IL MONITOR**

# **CARATTERISTICHE**

- **Supporta risoluzioni fino a 3840 × 2160**
- **Alto Contrasto 1200:1 (Tipico: senza Vetro) / Luminosità 350 cd/m² (Tipico: senza Vetro) : ProLite TE5503MIS-B1AG**
- **Alto Contrasto 1200:1 (Tipico: senza Vetro) / Luminosità 340 cd/m² (Tipico: senza Vetro) : ProLite TE5503MIS-B2AG**
- **Digital Character Smoothing**
- **♦ Set-up automatico**
- **2 × 12 W (Tipici) Altoparlanti Stereo**
- **Funzione standby (VESA DPMS Compliant)**
- **VESA Mounting Standard (400mm×200mm) Compliant**
- **Vetro con trattamento AG**

# **CONTROLLARE IL CONTENUTO DELL'IMBALLO**

I seguenti accessori sono inclusi nell'imballo. Controllate che siano tutti presenti. Se qualcosa risulta mancante o danneggiato contattate per favore il Vs. Rivenditore o il centro assistenza iiyama.

- Cavo di alimentazione\* Cavo HDMI Cavo USB Touch
	-
- 
- Fascetta (per la gestione dei cavi, 6pz) Etichetta energetica dell'UE
- 
- Quick Start Guide
- Etichetta POP Adesivo USB (3pz) Safety Guide
- 
- Telecomando Batterie (2pz) Touch Pen (ø3mm: 2pc, ø7mm: 2pz)
	-
	-

# **PRECAUZIONI**

\* Il rating del cavo di alimentazione incluso in 120V è di 10A/125V. Se state usando un alimentatore con un rating più alto dovete usare un cavo con rating 10A/250V. La garanzia non risponde per problemi causati dall'utilizzo di un cavo non fornito dal produttore.

Deve essere usato un cavo di alimentazione maggiore p uguale a H05VVF, 3G, 0,75mm<sup>2</sup>.

# **PRECAUZIONI**

Maneggiare il monitor richiede almeno due persone, altrimenti potrebbe cadere e provocare danni.

# **NOTA SPECIALI**

# **PRECAUZIONI**

Danni permanenti si possono verificare se oggetti taglienti, acuminati o pezzi metallici vengono utilizzati per attivare la funzione Touch. Questo potrebbe invalidare la garanzia residua. Si consiglia di utilizzare una stilo in plastica (punta ø3mm o superiori) o un dito.

# **CONTROLLO E CONNESSIONI: MONITOR**

#### **<Fronte>**

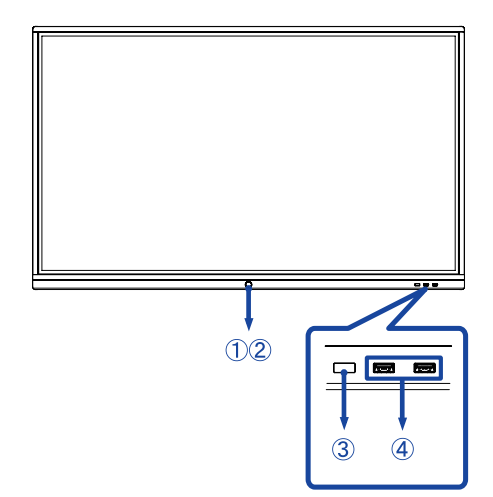

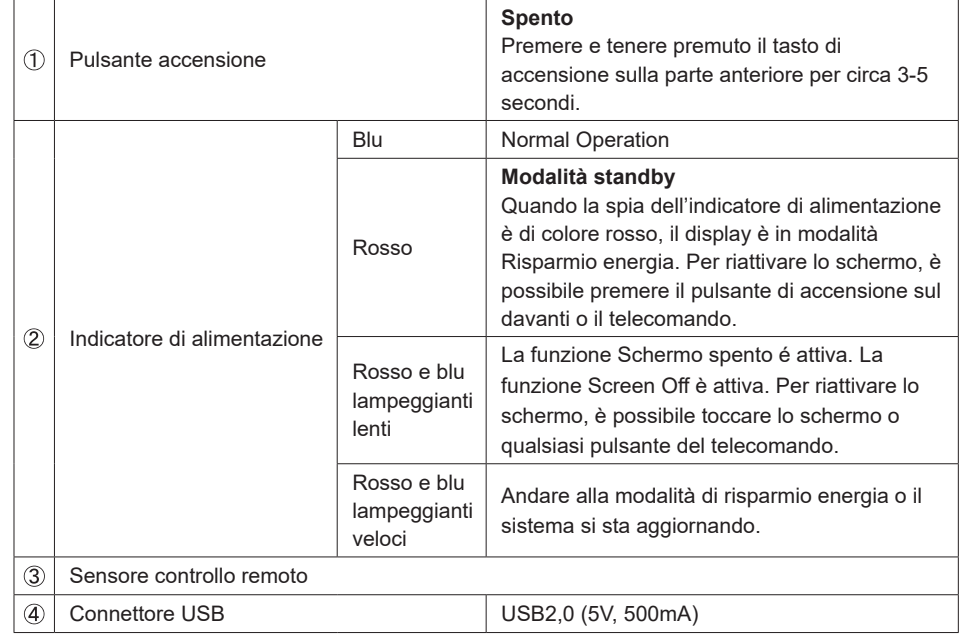

**<Indietro>**

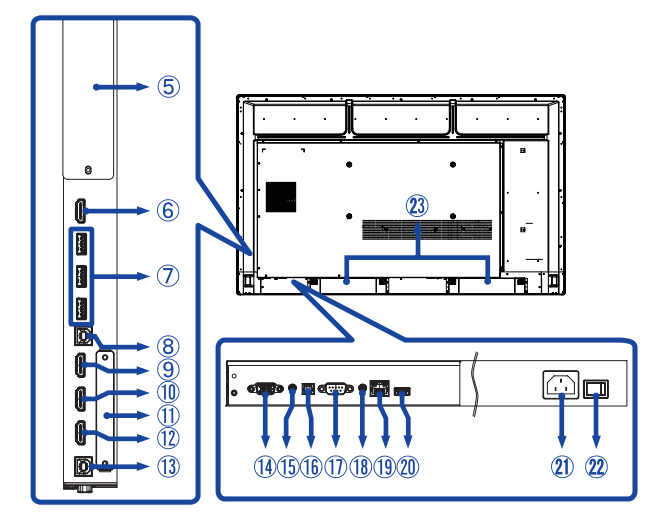

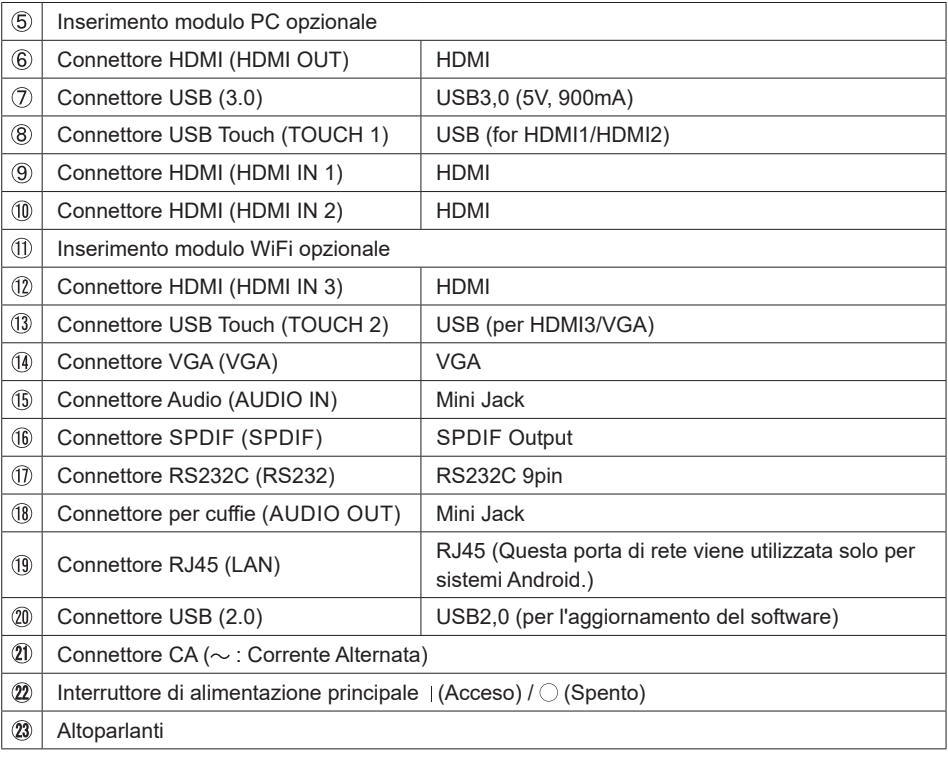

# **INSTALLAZZIONE**

# **PRECAUZIONI**

- Seguire il manuale di installazione per il tipo di montaggio prescelto.
- Maneggiare il monitor richiede almeno due persone.
- Prima di installare verificate che il muro sia sufficentemente robusto per sostenere il peso del monitor e delle staffe di fissaggio.

# **[MONTAGGIO A MURO]**

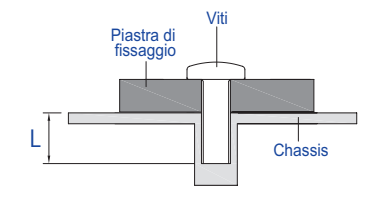

# **PRECAUZIONI**

Quando si utilizza il montaggio a parete, verificare gli spessori della fase di montaggio. Serrare le viti M8 (4 pezzi) con rondella verificando la lunghezza "L" di 25mm per fissare il monitor. Una vite più lunga può provocare scosse elettriche o danni per il rischio di venire a contatto con parti elettriche all'interno del monitor.

# **[NOTA DI INSTALLAZZIONE]**

Il Touch Kit di questo monitor utilizza una tecnologia Optical con trasduttori infrarossi e sensori ottici per il rilevamento del tocco. Una luce incidente ad elevato grado di raggi infrarossi può influire sul funzionamento del touch e delle sue prestazioni. Installate con cura considerando i seguenti fattori per assicurare le migliori prestazioni.

Luce intensa / luce speculare / luce spot / Luce ad ampio spettro / Luce diretta del sole / Luce indiretta del sole attraverso finestre e/o porte di vetro. / Non Installare il monitor Touch vicino alla sorgente luminosa.

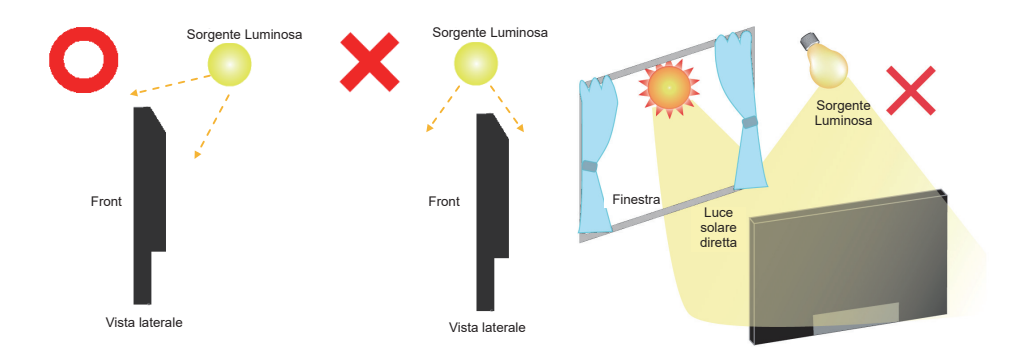

# **[ROTAZIONE DELLO SCHERMO]**

Disegnato per essere compatibile in uso orizzontale.

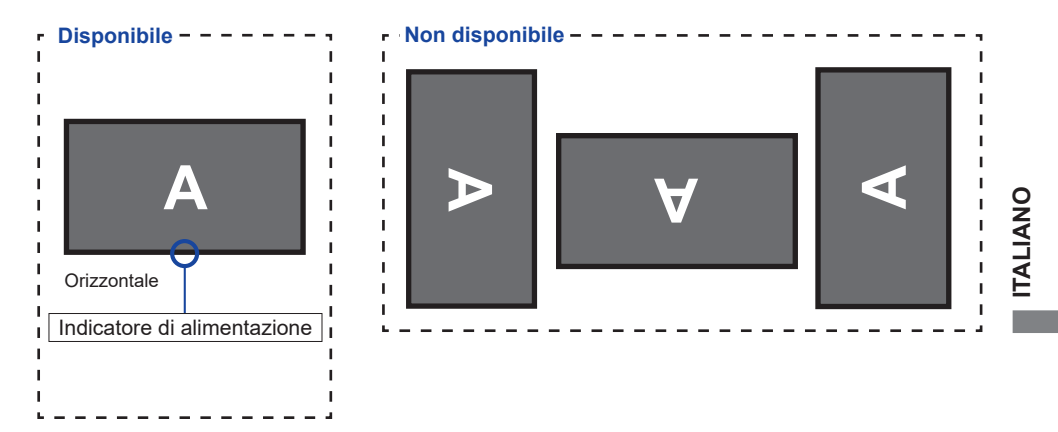

# **CONTROLLO : TELECOMANDO**

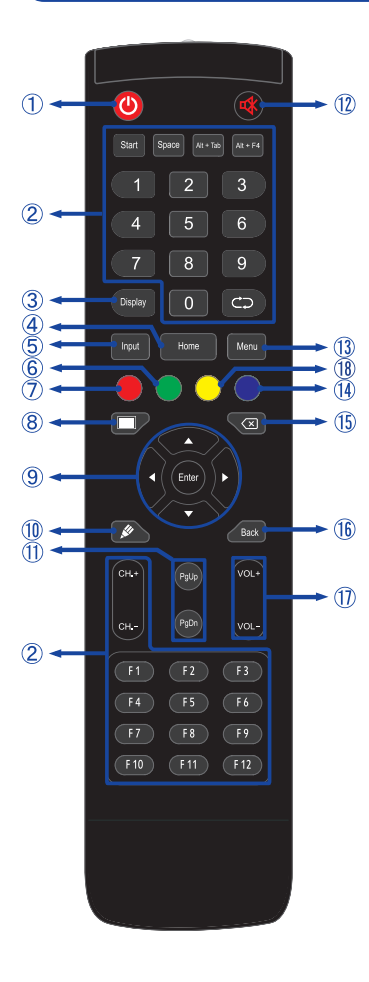

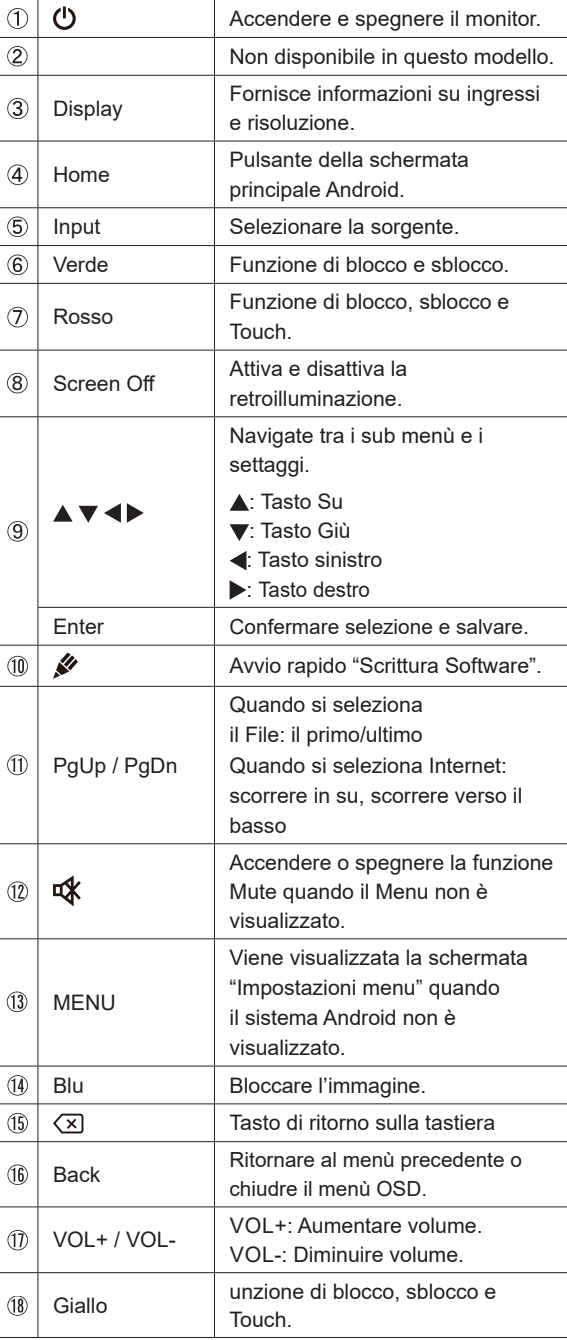

# **PREPARARE IL TELECOMANDO**

Per usare il telecomando inserire le 2 batterie.

# **PRECAUZIONI**

- Non usare batterie diversamente specificate da questo manule per il telecomando.
- Non isnerire batterie usate e nuove contemporaneamente.
- Assicuratevi dell'inserimento corretto delle batterie negli appositi alloggiamenti.
- Rimuovere immediatamente le batterie scariche per evitare una fuoriuscita del liquido nel vano batterie.
- Batterie rovinate o la fuoriuscita di elletroliti possono causare macchie o danneggiamenti.
- Aprire coperchio posteriore alloggiamento batterie sul retro del telecomando.

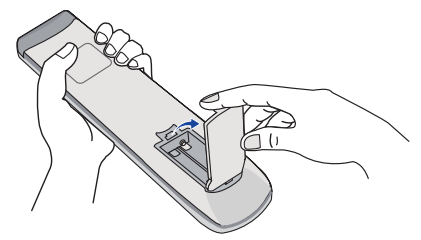

 Inserire due batterie AAA a seconda dell'indicazione + e - (come indicato nel telecomando)

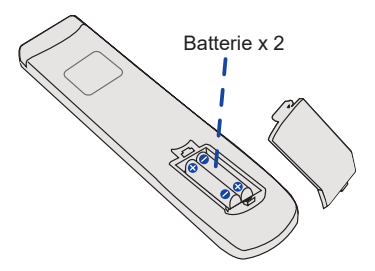

 Una volta installate le batterie, richiudere il coperchio facendo attenzione ad agganciare la clip di sicurezza.

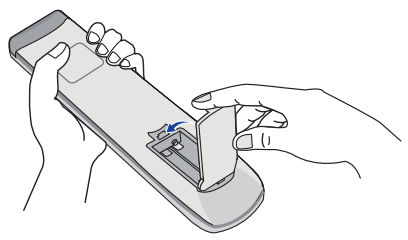

- **NOTA** Fare riferimento alle istruzioni di cui sopra quando si estraggono le batterie.
	- Sostituire le batterie quando il telecomando non funziona stando vicino al monitor. Usare batterie AAA. Rischio di esplosione se la batteria viene sostituita con un tipo non corretto.
	- Utilizzare il telecomando puntandolo in direzione del sensore sul monitor.
	- Telecomandi di altri produttori non funzionano con questo monitor. Usare solo il telecomando fornito.
	- Le batterie usate devono essere smaltite secondo le norme locali vigenti.
	- Le batterie non devono essere esposte ad eccessivo calore come sole, fuco o simili.
	- Rimuovere le batterie se non si intende di utilizzare il telecomando per un lungo periodo.

# **OPERAZIONI BASE**

# **Accendere il monitor**

 Il monitor è acceso e l'indicatore luminoso diventa Blu quando premete il pulsante accensione sul monitor o sul telecomando. Il monitor è spento e l'indicatore luminoso diventa Rosso quando premete il pulsante accensione sul monitor o sul telecomando. Premere ancora per accendere il monitor.

# **NOTA**

Anche quando usate la funzione standby o spegnete il monitor, il monitor consumerà una piccola quantità di elettricità. Sconnetete il cavo di alimentazione quando il monitor non è in uso o durante la notte per evitare consumi non necessari.

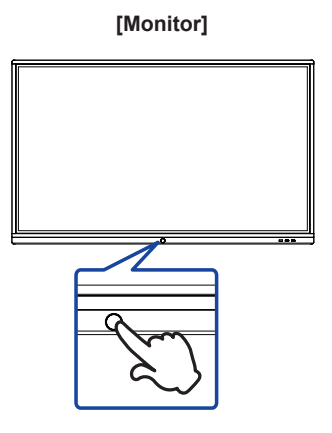

**[Telecomando]**

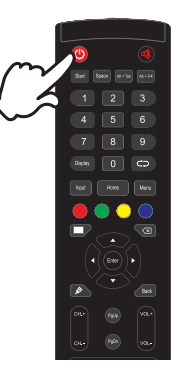

#### **Mostrare il menu di settaggi**

 La pagina appare sullo schermo quando premete il tasto Menu sul telecomando. La pagina sparisce quando premete il tasto Back sul telecomando.

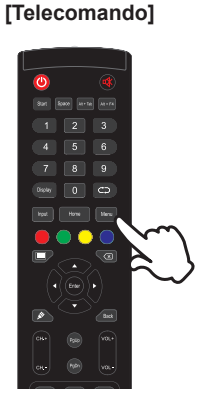

# **ITALIANO ITALIANO**

# **Muovere il cursore verticalmente**

Selezionare i settaggi premendo i tasti  $\blacktriangle$  /  $\blacktriangledown$  sul telecomando mentre la pagina Menu è mostrata sullo schermo.

# **[Telecomando]**

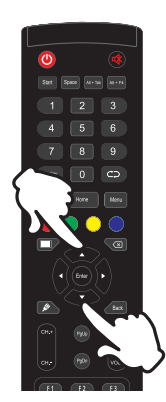

# **Muovere il cursore orizzontalmente**

Menu o settaggi o fate la regolazione premendo i tasti  $\blacktriangleleft$  /  $\blacktriangleright$  sul telecomando mentre la pagina Menu è mostrata sullo schermo.

# **[Telecomando]**

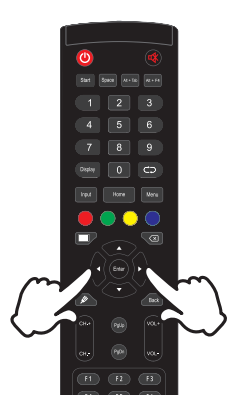

# **Regolare il volume del suono**

 Premere il tasti VOL+ / VOL- sul telecomando per regolare il volume del suono mentre la pagina Menu non è mostrata sullo schermo.

# **[Telecomando]**

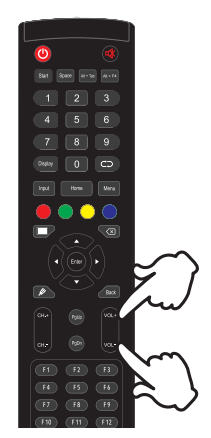

# **Cambiare i segnali di ingresso**

 La pagina appare sullo schermo quando premete i tasto Input sul telecomando.

# **[Telecomando]**

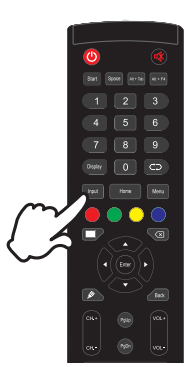

# **COLLEGARE IL VOSTRO MONITOR**

 Assicuratevi che sia il computer che il monitor siano spenti.

 Connettere il computer al monitor con apposito cavo di segnale video.

 Connettre il computer al monitor con un cavo Touch USB.

Connettere prima il cavo di alimentazione al monitor e poi all'alimentatore.

 Accendere il monitor (Interruttore di alimentazione principale e Pulsante accensione) ed il computer.

- **NOTA ■** Si prega di confermare che il sistema di distribuzione nell'installazione dell'edificio deve fornire l'interruttore automatico da 120/240V, 20A (massimo).
	- Il cavo segnale video uasto per connettere il monitor al computer può variare a seconda del computer usato. Una connessione errata può causare seri problemi ad entrambi gli apparecchi. Il cavo fornito con il monitor si riferisce ad una connessione standard. Se è richiesta una connessione speciale contattate il Vs. rivenditore o iiyama.
	- Assicuratevi di stringere le viti di fissaggio manuali per ogni cavo di segnale.
	- Quando il cavo USB è connesso attendere 5 secondi per le funzionalità touch. Può essere utilizzato una penna, dita a qualsiasi altro puntatore.
	- Apparecchiature di classe I tipo A devono essere alla terra.
	- La presa deve essere posizionata vicino all'apparecchio e deve essere facilmente accessibile.
	- Un'eccessiva pressione sonora nelle cuffie può causare danni all'udito.

[Esempio di connessione]

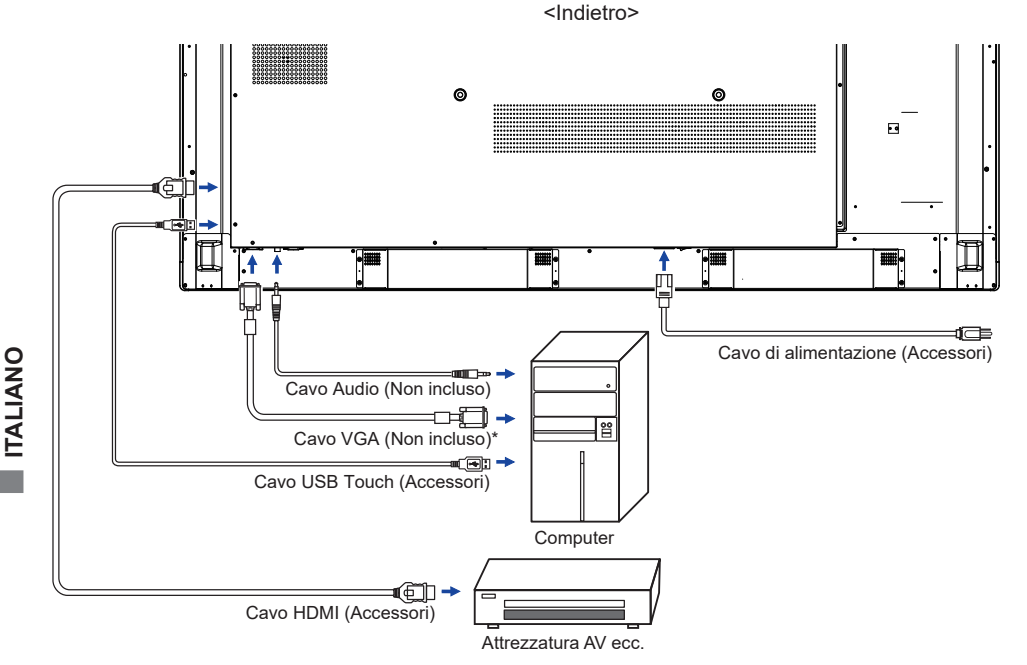

\* Il cavo VGA non è fornito con il monitor. Se usate un cavo VGA di scarsa qualità si potrebbero avere interferenze elettromagnetiche. Si prega di contattare il Centro di Supporto di IIyama nel vostro paese se si desidera collegare il monitor tramite l'ingresso VGA.

# **[ Esempio di connessione con la periferica ]**

# **PRECAUZIONI**

Spegnere il monitor e scollegare le periferiche per evitare scosse o possibili problemi.

# **NOTA**

- Fare riferimento al mauale utente.
- Assicurarsi di avere i cavi necessari come richiesto.

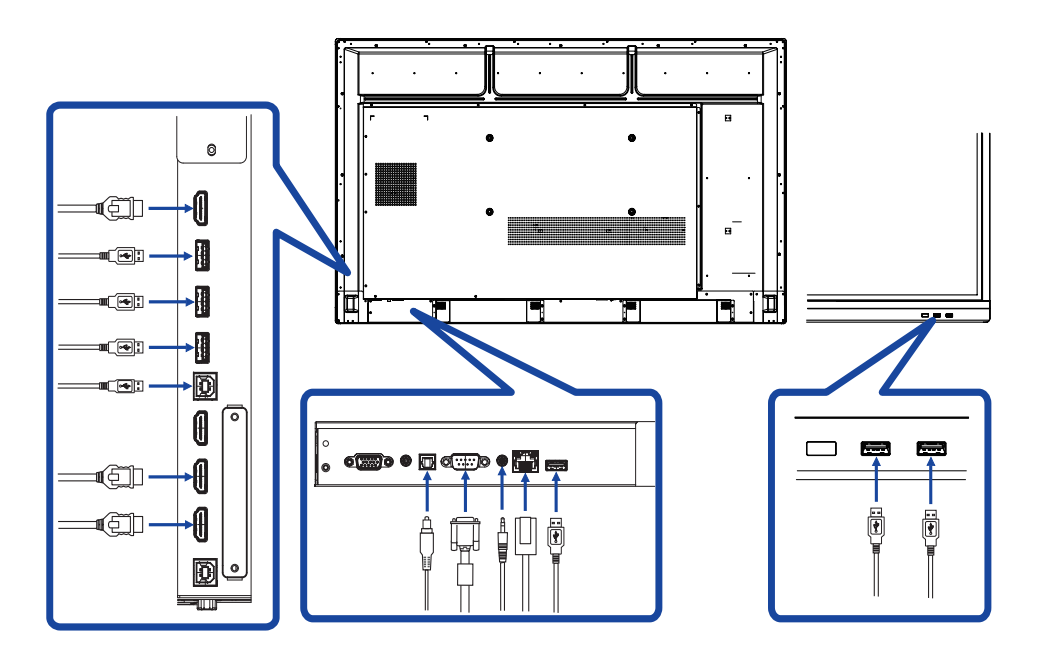

# **[ riguardo la connessione sull'uscita HDMI ]**

**Esempio di connessione video digitale**

**VGA**

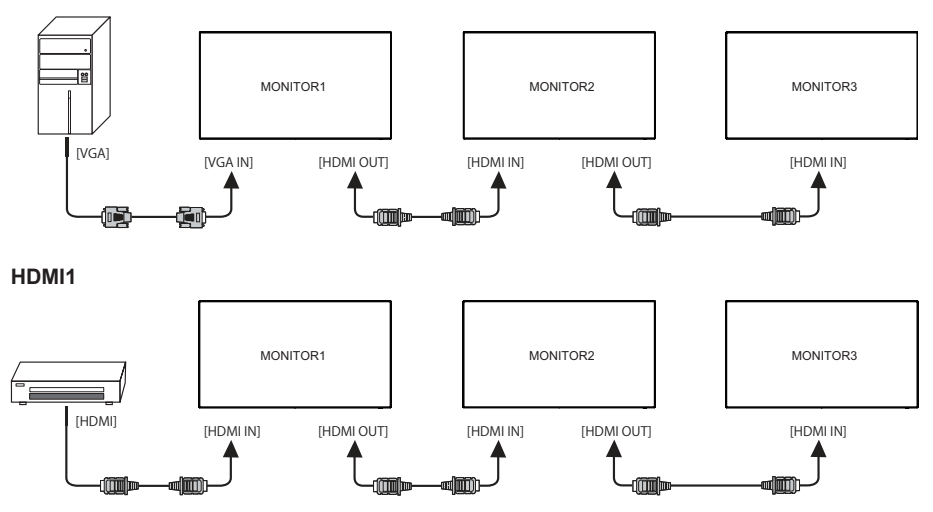

# **Condizioni di connessione NOTA**

Quando 3 monitor sono connessi: Ingresso VGA (Operativo alla risoluzione 1920 × 1080) : MONITOR1,2,3 (1920 × 1080) Ingresso HDMI (Operativo alla risoluzione 3840 × 2160) : MONITOR1,2,3 (3840 × 2160)

# **SETTAGGI COMPUTER**

# Segnali di frequenza Cambiare le frequenze desiderate come da pagina 50: FREQUENZE CONFORMI.

- Il monitor LCD iiyama è conforme con DDC2B degli standard VESA. La funzione Plug & Play è attiva su Windows XP/Vista/7/8/8,1/10 connettendo il monitor ad un computer conforme DDC2B con i cavi forniti. Per installazzioni su Windows XP: i file di informazione del monitor iiyama potrebbero essere necessari per il computer ottenendoli via internet usando il seguente indirizzo: http://www.iiyama.com
- **NOTA**
- Per ulteriori informazioni su come scaricare i driver per il monitor touch, per favore utilizzate il sito internet sopra citato.
	- I Drivers del monitor non sono necessari in molti casi per i sistemi operativi Macintosh o Unix. Per ulteriori informazioni contattate il vostro rivenditore di computer.
- Procedura per accendere

Accendere il monitor a quindi il computer.

 $MUITI-TOUCH$ 

 Questo monitor è conforme con DDC2B degli standard VESA (Plug&Play compatibile) Le funzioni MULTI-TOUCH sono attive su Windows 7/8/8,1/10 connetendo il monitor al computer compatibile DDC2B tramite il cavo USB in dotazione.

**TOUCH SUPPORTA I SISTEMI OPERATIVI** :

 Microsoft Windows 2000 (64 bit e 32 bit) Microsoft Windows XP (64 bit e 32 bit) Microsoft Windows Vista (64 bit e 32 bit) Microsoft Windows 7 (64 bit e 32 bit) Microsoft Windows 8/8,1/10 (64 bit e 32 bit) Mac OS X V10,6,4 & superiori HID per singolo tocco Linux 3,0 & superiori necessita una patch per multi-touch

 3.5 & superiori HID per multi-touch

non supporta versioni precedenti.

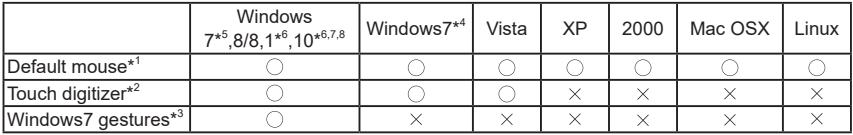

\* <sup>1</sup> Default mouse (click, trascinamento, doppio-click e tasto destro-click)

- $^{\ast2}$  Touch digitizer (click, trascinamento /selection, doppio-click, destro-click, flick e visual feedback)
- \* <sup>3</sup> Digitizer with Windows7 multi-touch gestures
- \* <sup>4</sup> Windows 7 Starter e Home Basic version
- \* 5 Windows 7 Home Premium, Professional, Enterprise e Ultimate versions
- \* 6 Windows 8/8,1/10 necessita una versione non-OEM version per supportare il multi-touch
- \* 7 Windows10 Home, Pro, Enterprise, Education, IoT Core

Non supportato per Mobile e Mobile Enterprise.

 $^{\ast8}$  Windows10 - Touch non supportato per "Touchpad gestures". Touchpad gestures è una funzione per touchpad su NOTAbook.

# **UTILIZZO DEL MONITOR**

Per un'immagine ottimale il tuo monitor iiyama è stato presettato dal fabbricante con le opzioni mostrate a pag. 50. Potete regolare l'immagine seguendo le operazioni mostrate di seguito. Per maggiori informazioni sui settaggi fate riferimento a pag. 42.

 **Posizionarsi nella parte centrale in basso dell schermo come punto di partenza, usare la penna Touch per trascinare verso il centro dello schermo per richiamare il Menu, come mostrato sotto. O premere il tasto Back sul telecomando.**

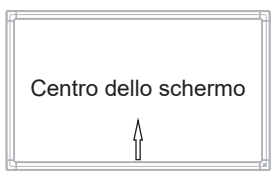

**Avviare la visualizzazione On Screen Display. "Impostazione generali" viene visualizzata. Quindi premere il tasto Menu sul telecomando o cliccare sul "general setting" menu con la penna Touch. Ci sono altre voci di menu che può essere attivate tramite i tasti / sul telecomando o con la penna Touch.** 

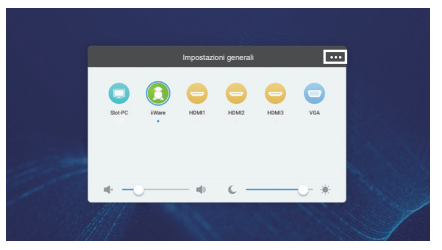

- **Selezionare il sotto Menu che volete operare. Usare i tasti / sul telecomando o la penna Touch per selezionare. Quindi premere il tasto Enter sul telecomando.**
- **Uasate i tasti / sul telecomando o la penna Touch per le appropriate regolazioni e settaggi.**
- **Premere il tasto Indietro sul telecomando oppure fare clic su area vuota fuori menu con la penna Touch per uscire dal menu.**

Per esempio, per settare il posizionamento in verticale, selezionare Menù Regolazione. Selezionare "Regolazione verticale" tramite i tasti  $\triangle$  /  $\blacktriangledown$  sul telecomando o la penna Touch. Usare i tasti  $\blacktriangleleft$  /  $\blacktriangleright$  sul telecomando o la penna Touch per cambiare i settaggi verticali. Il posizionamento in verticale dello schermo si modificherà durante l'operazione.

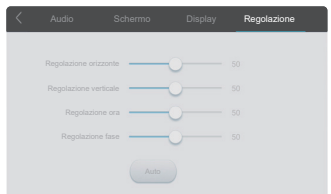

Premere il tasto Indietro sul telecomando oppure fare clic su area vuota fuori menu con la penna Touch per uscire dal menu, tutte le modifiche verranno salvate.

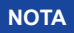

- Il tasto Back possono essere usati per tornare al menù precedente.
- Tutte le modifiche vengono salvate automaticamente quando si abbandona il menù OSD. Evitare di sconnettere l'alimentazione durante l'uso del Menù.
- Correzzioni della posizione di immagine, ora e fase sono salvate per ogni sincronizzazione.

**Direct** \* Disponibile solo per controllo remoto.

#### **Funzione Freeze:**

Premete il tasto Blue il menu non è mostrato. Ripetere successivamente per attivare/disattivare la funzione.

 **Funzione Screen Off:** 

Premete il tasto Screen Off il menu non è mostrato. Ripetere successivamente per On/Off la funzione.

 **Funzione Input Setting:** 

Premete il tasto Input il menu non è mostrato.

 **Funzione Volume:** 

Premete i tasti VOL+ / VOL- il menu non è mostrato.

 **Funzione Mute:** 

Premete il tasto  $\frac{d}{dx}$  il menu non è mostrato. Ripetere successivamente per On/Off la funzione.

 **Modalità Chiosco:**

Disabilita funzioni Touch, pulsanti, Menu, etc

Premere i seguenti pulsanti quando il Menu non è mostrato.

Attivato: Input  $\rightarrow$  7  $\rightarrow$  9  $\rightarrow$  7  $\rightarrow$  9 Disattivato: Input  $\rightarrow 8 \rightarrow 9 \rightarrow 8 \rightarrow 9$ 

Impostazioni di fabbrica modalità Chiosco su HDMI1, per gli altri ingressi usare il telecomando per cambiare le impostazioni di default per la prima volta.

La funzione Chiosco viene mantenuta anche quando il monitor viene spento e riacceso.

**[MODO BLOCCATO]** \* Disponibile solo per controllo remoto.

# **Pulsante accensione frontale:**

Premendo il tasto verde quando il menu non è mostrato, si bloccherà/sbloccherà del pulsante di accensione frontale.

# **Funzioni Touch:**

Premendo il tasto giallo quando il menu non è mostrato, si bloccherà/sbloccherà la funzione Touch. 

- **Pulsante accensione frontale & Funzioni Touch (2 metodi):** 
	- Premendo il tasto rosso quando il menu non è mostrato, si bloccherà/sbloccherà la funzione pulsante di accensione frontale & funzioni touch.
	- Premere i tasti VOL+, VOL-, VOL+ e VOL- nell'ordine.

# **REGOLAZIONE CONTENUTI MENU**

Si può anche accedere al menu facendo clic su **mente sulla desktop** o **Co** sulla barra degli strumenti delle diapositive.

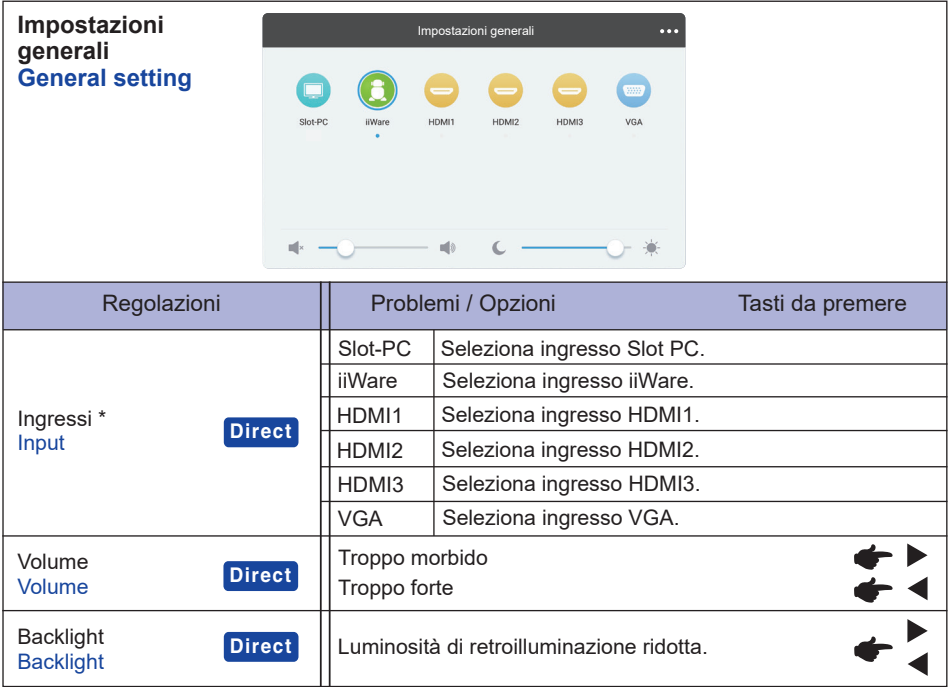

\* La commutazione del segnale in ingresso richiede alcuni secondi.

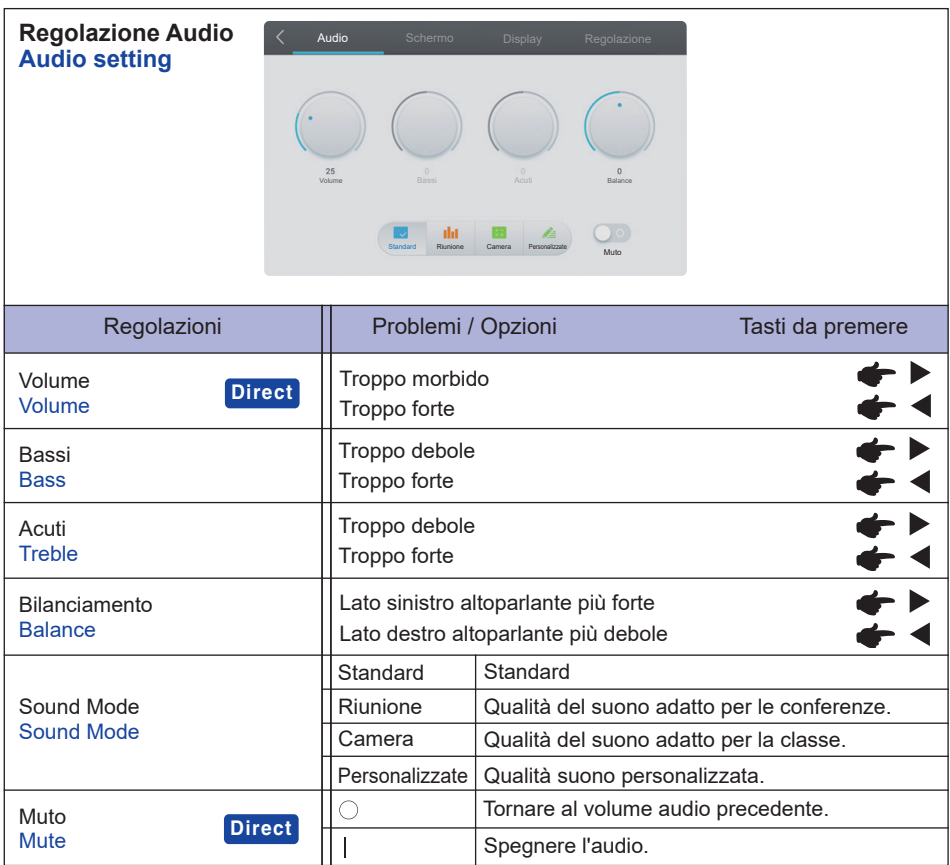

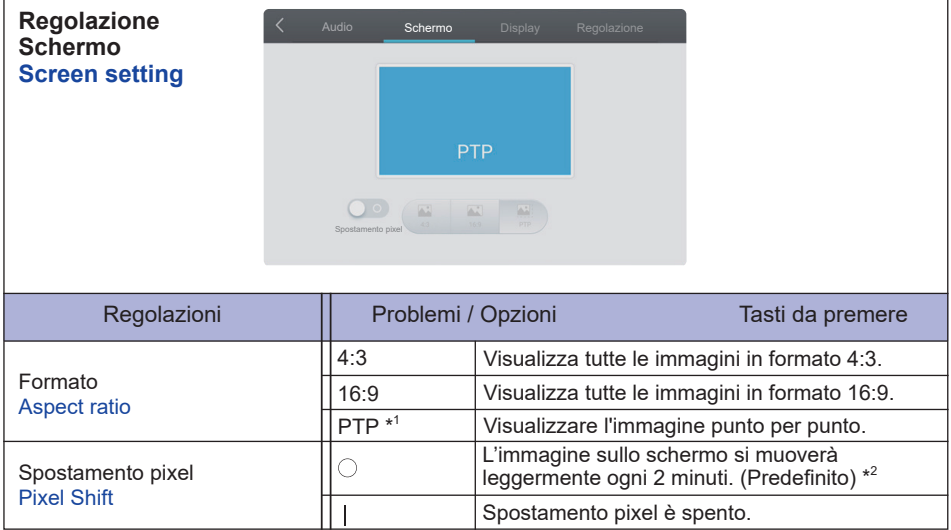

\* 1 Punto a Punto, per ottimizzare le prestazioni Touch con ingresso 3840 × 2160. (Non disponibile per Android o ingressi non a 3840 × 2160)

\* <sup>2</sup> È possibile modificare l'intervallo in Regolazioni> Dispositivo> Display> Spostamento pixel.

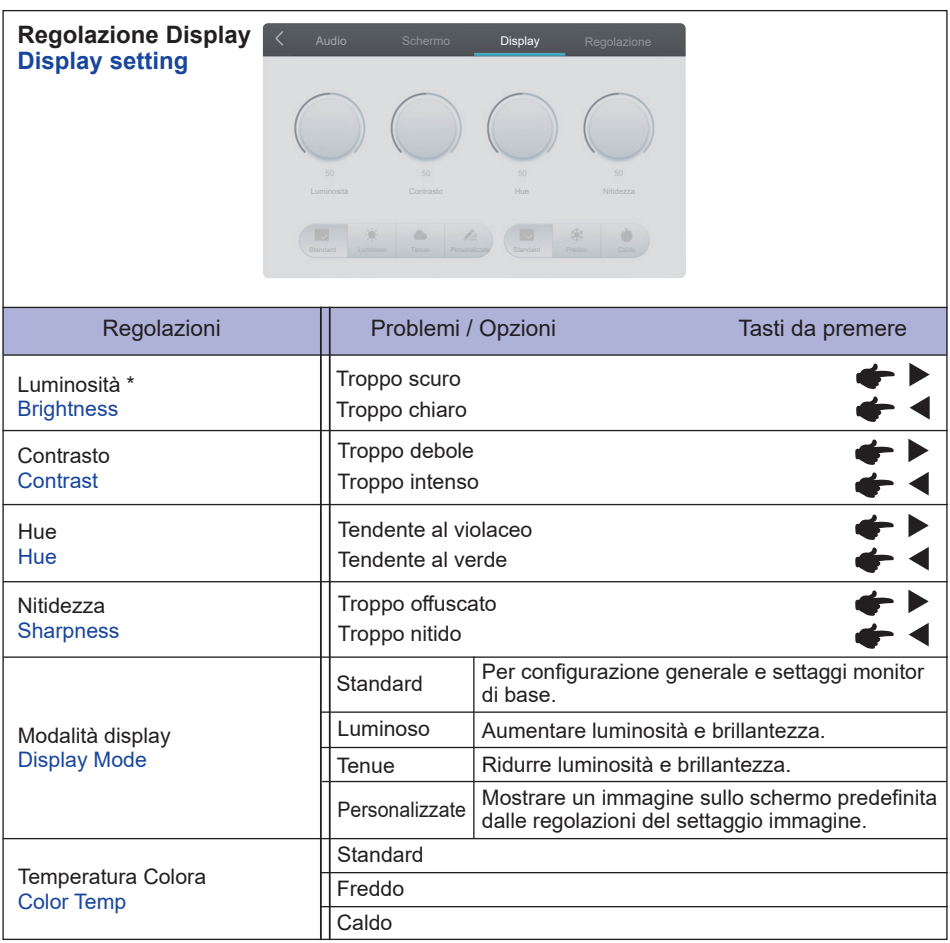

\* Regolare la luminosità quando state usando il monitor in una stanza scura e ritenete lo schermo troppo luminoso.

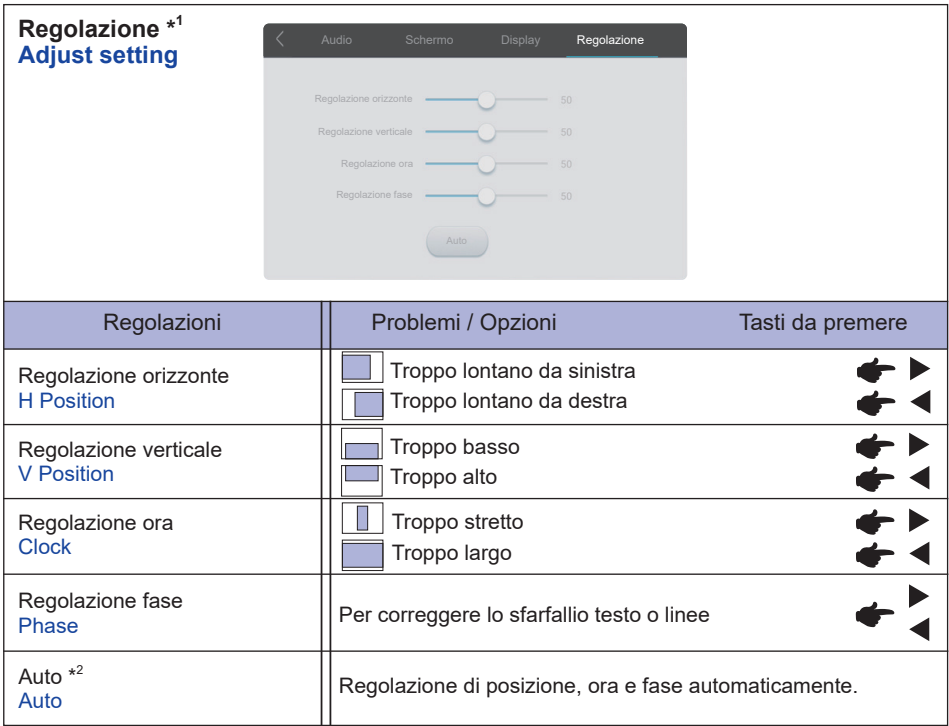

\* <sup>1</sup> Solo VGA input.

 $^{\ast2}$  Per ottenere i migliori risultati, utilizzare la regolazione automatica in combinazione con il modello di regolazione. Vedi pagina 42 per REGOLAZIONI.

**[Applicazioni]**

**o**

**Cliccare**  $\circled{a}$  **con la penna Touch.** 

**Cliccare <b>H** con la penna Touch. Quindi cliccare **C** con la penna Touch.

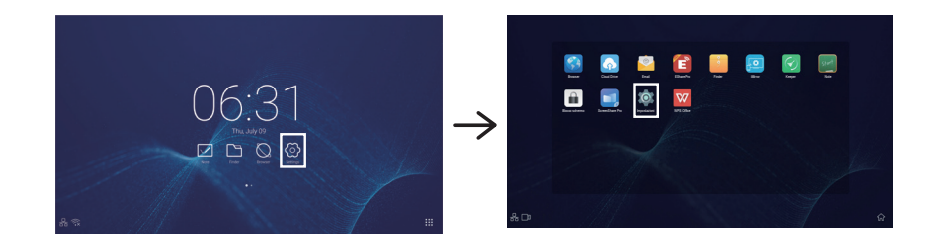

Per accedere all'app per gli **B** sfondi e per i **H** widget, tenendo premuta una parte vuota dello sfondo sullo schermo comparirà l'icona degli sfondi e dei widget.

**图**: Seleziona lo sfondo. Per maggiori dettagli, andare su Impostazioni> Dispositivo> Display> Sfondo.

 $\mathbf{H}$ : È possibile spostare sul desktop l'applicazione per i widget.

 $06:31$ (Clock) : Fare clic sul display dell'orologio per visualizzare le impostazioni della data e dell'ora.

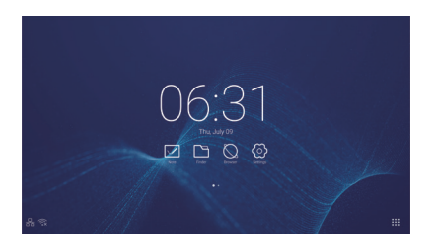

- $\hat{\mathcal{B}}$ : Visualizzato quando è inserito il modulo Wi-Fi. Fare clic per visualizzare le impostazioni del Wi-Fi.
- $\frac{1}{25}$ : Fare clic per visualizzare le impostazioni dell'Ethernet.
- **i**: Visualizzato quando è collegata un'unità flash USB. Fare clic per accedere all'unità flash USB nell'applicazione Finder.

# **Sxxxxxx**:

Quando si collega un modulo LAN o Opzione WiFi. la password per un notebook o uno smartphone, ecc. per connettersi all'SSP, viene visualizzata sullo schermo (generata automaticamente)

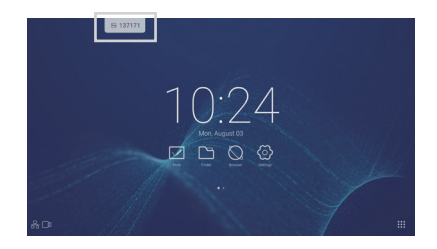

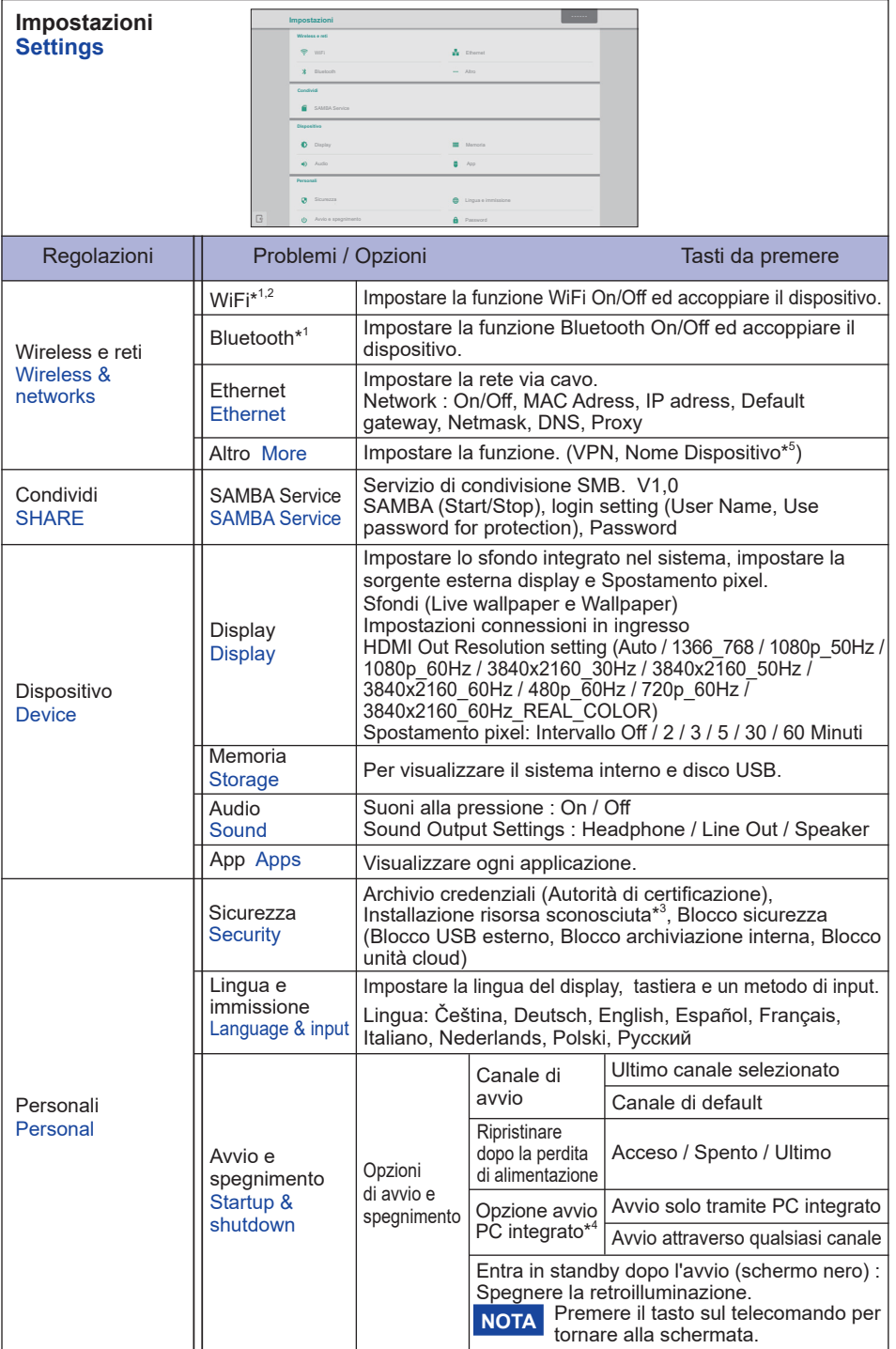

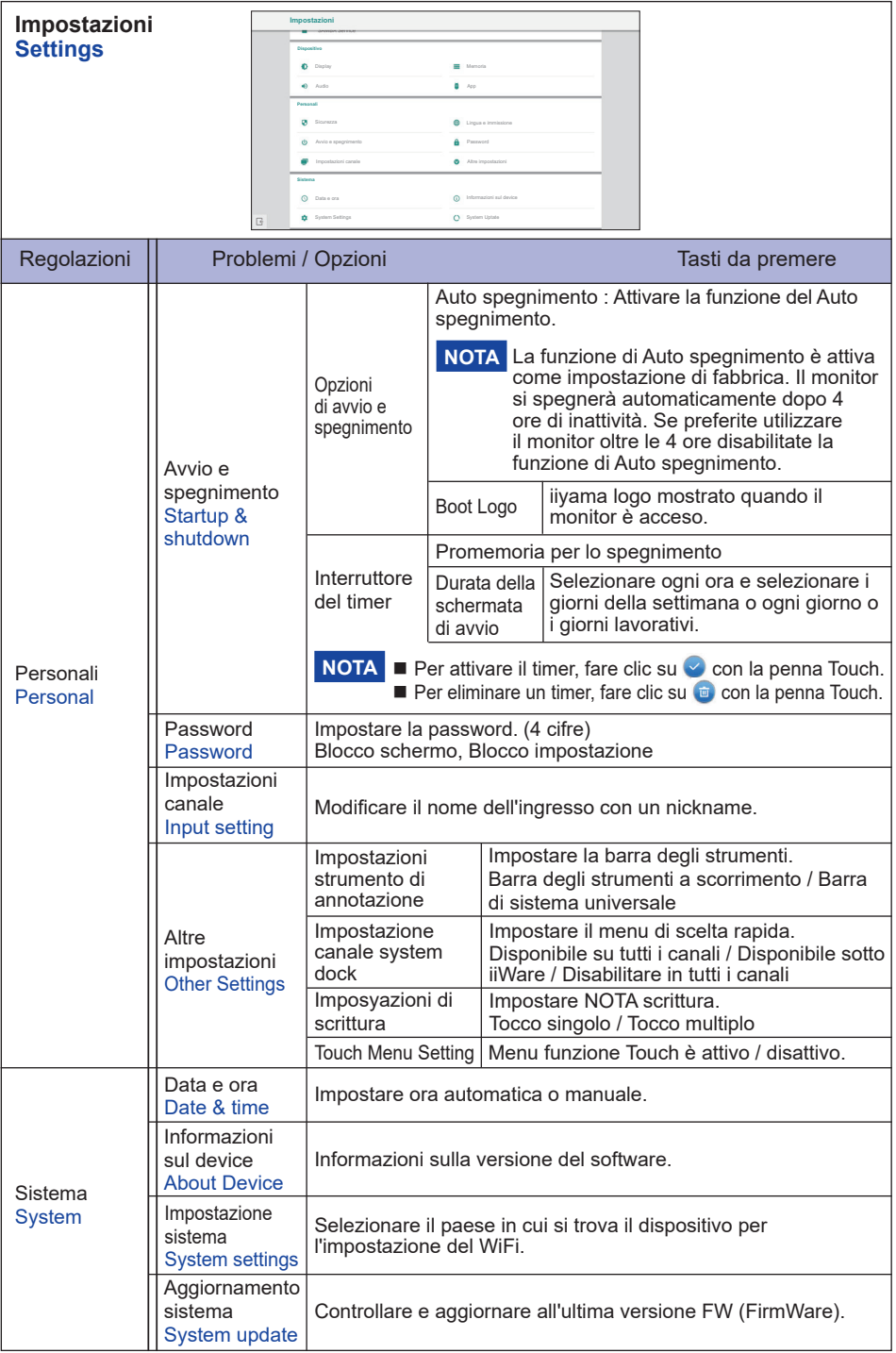

- \* <sup>1</sup> Wi-Fi e Bluetooth possono essere usati solo con il modulo Wi-Fi o Slot-PC opzionale installato.
- \* <sup>2</sup> Il Wi-Fi verrà spento quando è in uso l'Ethernet.
- \* <sup>3</sup> APK da sorgenti sconosciute possono essere installate, il cliente effettua l'installazione a proprio risco e pericolo, il fabbricante declina ogni responsabilitá e non fornirá supporto per le APK installate.
- \* <sup>4</sup> Disponibile solo quando è installato Slot-PC opzionale.
- \* <sup>5</sup> Disponibile solo quando è installato il modulo Wi-Fi opzionale.

# ■ Viene visualizzata la barra degli strumenti

La barra degli strumenti di scorrimento possono essere visualizzati su entrambi il lato sinistro o il lato destro dello schermo.

- : Indietro
- $\Omega$  : Home
- **Compiti recenti** 
	- $\blacksquare$ : Elimina i processi dell'app
	- : Strumenti di annotazione
		- ◆ Annotare (Pencil)
		- $\bullet$  : Evidenziatore (Highlighter)
		- $\blacktriangleright$ : Pulisci le annotazioni (gomma da cancellare)
		- $\Box$ : Salva le annotazioni correnti nel contenuto dello schermo per visualizzare l'immagine nella memoria.
		- **| BHIL Condividi annotazione**

Gli utenti possono scansionare il codice QR con uno smartphone e scaricare l'immagine dell'annotazione su di esso.

**4** : Cloud Drive (Google Drive / One Drive)

# **Salvataggio sul Cloud**

 Gli utenti possono salvare le NOTA ed annotazioni direttamente su una delle unità cloud facendo clic sull'icona Cloud del menù. Per modificare il modo con cui i file vengono salvati nella unità Clouc, gli utenti possono selezionare due opzioni nella panoramica del cloud.

# **Uso dell'account di default**

Una volta selezionate, tutte le NOTA verranno salvate automaticamente sull'unità cloud predefinita. Gli utenti non saranno in grado di selezionare l'unità cloud.

**Uso del nome file predefinito durante il salvataggio** Una volta selezionate, tutte le NOTA verranno salvate sull'unità cloud selezionata con il nome predefinito. Gli utenti non saranno in grado di rinominare il file.

# : Uscita and the contract of the contract of the contract of the contract of the contract of the contract of the contract of the contract of the contract of the contract of the contract of the contract of the contract of t

- **B**: Cattura imagine
	- : Selezionare schermo intero
	- $\blacksquare$ : Salva nella memoria interna
	- $\blacktriangleright$ : Modificare l'immagine catturata in Nota (Inviare a Nota)
	- $\blacktriangleright$ : Inviare l'immagine catturata via Email (Inviare via Email)
	- $\times$   $\cdot$  Uscita

# **Bloccare l'immagine.**

- $\bigoplus$  ·  $7$ oom +
- $\odot \cdot$  700m -
- $\boxed{2}$  Tornare alla schermata principale.
- X: Uscita
- **X:** Strumenti

**ITALIANO**

**TALIANO** 

- **B**: Evidenziatore
- **R** Conto alla rovescia
- : Cronometro
- **C** : AirClass(WI Fi Teamwork)

(Disponibile quando il modulo opzionale WiFi OWM011/SI01 è installato oppure con una connessione LAN attiva. I partecipanti devono essere nella stessa rete.)

- **AR**: Elettore  $\overline{Z}$ : Giudice **but all assumption Conditione Conditione Conditione Conditione Conditione Conditione Conditione Conditione Conditione Conditione Conditione Conditionee Conditione**
- **A**: Manager
- ■: Uscita

 $\blacktriangleright$ : Spiega  $\times$ : Uscita

**B:** Tocca Menu

34 UTILIZZO DEL MONITOR

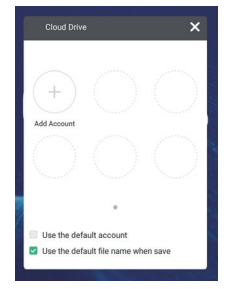

# **Menu di scelta rapida visualizzato (Barra di sistema universale)**

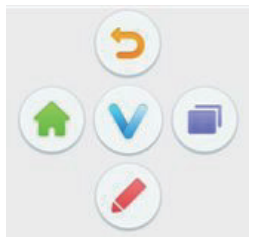

Il Menu di scelta rapida appare quando si tocca lo schermo con due dita. Il Menu scompare se non ci sono attività per circa 5 secondi.

In Android : l'icona  $\Omega$  passa a  $\mathcal N$  quando si tocca una volta sullo schermo. Il menu di scelta rapida appare quando si tocca nuovamente l'icona  $\vee$ .

Con altri ingressi : l'icona  $\bullet$  viene visualizzata quando si tocca una volta lo schermo. L'icona  $\vee$  cambia quando si tocca ancora l'icona  $\vee$ . Il menu di scelta rapida appare quando si tocca nuovamente l'icona  $\vee$ .

- **D**: Ritorno alla schermata precedente.
- : Ritorno alla schermata principale.
- $\blacktriangleright$ : Scrivere un carattere sullo schermo con la penna Touch, inserire un file, fare uno screenshot.
- **Compiti recenti**

# **<Come usare AirClass>**

- 1) L'insegnante clic su **A** AirClass.
- $\Omega$  I partecipanti possono usare il loro smarthphone per scannerizzare il QR code. (Device: Android e dispositivi mobili devono essere connessi alla stessa rete)
- 3) Dopo che tutti gli studenti sono entrati in classe, fare clic su "INSERISCI LA CLASSE".
- Risposte
	- 1. L'insegnante scrive una domanda sul NOTA e clic sull'elettore.
	- 2. L'insegnante seleziona la modalità scelta singola o multipla.
	- 3. Vengono mostrati il numero di studenti che sono loggati. Quindi clic INIZIO.
	- 4. Gli studenti inseriscono le loro risposte e clic OK.
	- 5. Conferma il numero di studenti che vogliono mandare le risposte e clic Fine.
	- 6. Le risposte vengono mostrate e l'insegnante le seleziona.
	- 7. Quando clic  $\blacktriangleleft$  Spiega, il display statistiche diventa più piccolo e aiuta l'insegnante a spiegare.

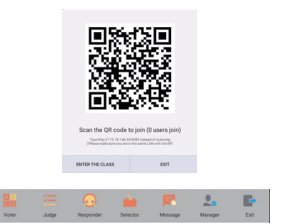

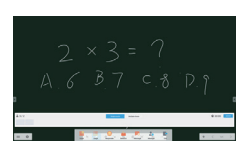

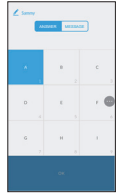

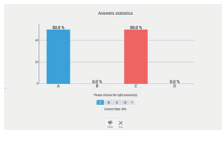

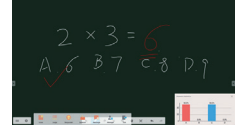

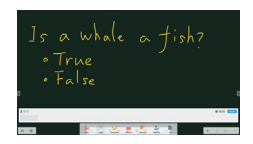

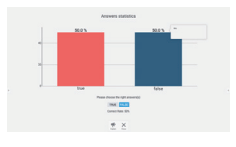

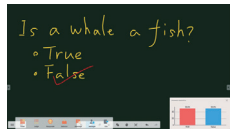

# Giudice

- 1. L'insegnante scrive una domanda sul NOTA e clic  $\sqrt[3]{\equiv}$ sull'judge.
- 2. Vengono mostrati il numero di studenti che sono loggati. Quindi clic INIZIO.
- 3. Gli studenti inseriscono le loro risposte e clic OK.
- 4. Conferma il numero di studenti che vogliono mandare le risposte e clic Fine.
- 5. Le risposte vengono mostrate e l'insegnante le seleziona.
- 6. Quando clic  $\blacktriangleright$  Spiega, il display statistiche diventa più piccolo e aiuta l'insegnante a spiegare.

6. L'insegnante può fare clic sul **che Selettore** per selezionare a caso uno o più studenti che rispondano alle domande.

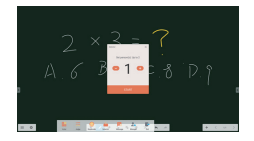

# Messaggi

- 1. L'insegnante clic sul **R**isponditore e preme Start.
- 2. Quando gli studenti fanno clic su OK, l'insegnante e gli studenti possono utilizzare la funzione Messaggio.
- 3. L'insegnante clic sul **De** Messaggio per attivare questa funzione.
- 4. Gli studenti possono scrivere la loro opinionee clic su Invio.
- **8**) L'insegnante può clic sul la funzione **a** Manager e mostrare il codice QR per permettre agli altri studenti di entrare in classe in ogni momento.

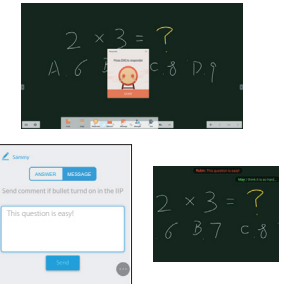

# **[NOTA]**

Si tratta di un software di scrittura.

Può scrivere i caratteri, linee e immagini come una presentazione. Inoltre, è possibile inserire un'immagine o un file.

# **Fare clic su**  $\vee$  o **spart** con la penna.

- $\equiv$ : Visualizzare il menu di NOTA.
	- $\Box$  : Salvare la nota scrivendo e aprire una nuova nota.
	- $\blacksquare$ : Aprire il file.
	- $\Box$  : Salvare il documento corrente in formato immagine su file browser.
	- **B**: Inserire l'immagine.
	- **B:** Esporta come IMG/PDF/SVG/IWB.
	- **O**: Cloud Storage (Google Drive / One Drive)

# **Salvataggio sul Cloud**

 Gli utenti possono salvare le NOTA ed annotazioni direttamente su una delle unità cloud facendo clic sull'icona Cloud del menù. Per modificare il modo con cui i file vengono salvati nella unità Clouc, gli utenti possono selezionare due opzioni nella panoramica del cloud.

#### **Uso dell'account di default**

Una volta selezionate, tutte le NOTA verranno salvate automaticamente sull'unità cloud predefinita. Gli utenti non saranno in grado di selezionare l'unità cloud.

Uso del nome file predefinito durante il salvataggio Una volta selezionate, tutte le NOTA verranno salvate sull'unità cloud selezionata con il nome predefinito. Gli utenti non saranno in grado di rinominare il file.

- **88** : Modificare il colore dello sfondo.
- $*$ : Regolazione luminosità.
- **8** : Ritorno alla schermata principale.
- : Condividi nota

Gli utenti possono scansionare il codice QR con uno smartphone e scaricare l'immagine dell'annotazione su di esso.

- $\blacktriangleright$  : Select the object being edit, can move, can zoom.
- : Modificare la larghezza e il colore del tratto. (Penna/ Dimensione scrittura manuale/ colore scrittura manuale)
- $\triangle$ : Cancella l'oggetto specificato.
- $\overline{\mathbb{m}}$  : Cancellare la pagina
- **b**: Disegnare la forma.
- $\blacksquare$ : Visualizza e modifica il disegno sullo schermo in una finestra piccola.
- : Tavolo da disegno. (penna/tavolozza/selezione colore/ paletta colore)
	- $\wedge$  Uscita
	- **M** · Salvare
	- $\cdot$  Rifare
- : Cancellare
- $\rightarrow$  Rifare
- $\leq$  : Alla pagina precedente.
- $\geq$  : Alla pagina successiva.
- 2/7 : Display miniature
- $+$ : Aggiungere una nuova pagina dopo l'ultima.

# **[Navigazione File]**

**Fare clic su o o** *c* **con** la penna.

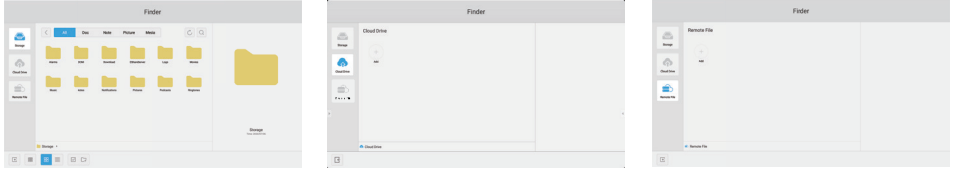

Navigare tra i file memorizzati nella memoria interna del dispositivo, il dispositivo di archiviazione USB e Cloud drive.

Formati supportati

DOC : PPT, Word, Excel, PDF (Aprire il file utilizzando la WPS Office)

NOTA : File NOTA, schermata

Video: .3g2 .3gp .avi .fly .f4y .mky .mov .mp4 .VOB .mpg/.MPEG .ts

Picture : .jpg .jpeg .png .bmp .gif

Audio : .aac .ape .flac .m4a .mp3 .ogg .wav

- $Q \cdot$  Ricerca
- $\langle$ : Tornare alla precedente.
- $\frac{1}{6000}$  : Tipo menu (Tipo nome, il formato del file, la dimensione, la data e l'ora.)
- **HH** Default display
	- $\bar{\bar{\mathsf{E}}}$  : Dettaglio display
- $\times$ : Deselezionare
- $\boxdot \cdot$  Selezionare
- $\Xi$  : Seleziona tutto
- : Nuova cartella
- 围: Copia
- 门: Incolla
- $\frac{1}{10}$ : Taglia
- $\overline{\mathbb{I}}$ : Delete
- $\mathbb{R}$ : Rinomina
- $\odot$ : Più
- │ <del>∜</del> : Uscita

# ■ Picture Menu

**8** : Uscita

**Q**: **C**: Stringere immagine / Allargare immagine

 $\blacksquare$ : Precedente / successivo

- **1**: Riproduci automaticamente
- **O C** : Gira a sinistra/a destra
- **B**: Regolazione (Intervallo di tempo / animazione / Sfondi)
- : Informazioni

# **A:** Cloud Drive (Google Drive / One Drive)

# **Salvataggio sul Cloud**

Gli utenti possono salvare le NOTA ed annotazioni direttamente su una delle unità cloud facendo clic sull'icona Cloud del menù. Per modificare il modo con cui i file vengono salvati nella unità Clouc, gli utenti possono selezionare due opzioni nella panoramica del cloud.

#### **Uso dell'account di default**

Una volta selezionate, tutte le NOTA verranno salvate automaticamente sull'unità cloud predefinita. Gli utenti non saranno in grado di selezionare l'unità cloud.

# **Uso del nome file predefinito durante il salvataggio**

Una volta selezionate, tutte le NOTA verranno salvate sull'unità cloud selezionata con il nome predefinito. Gli utenti non saranno in grado di rinominare il file.

# $\Rightarrow$ : File remoti

Supporta l'accesso a SAMBA e al server FTP.

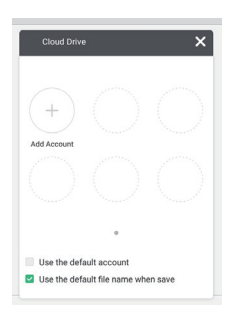

# **[Web Browser]**

Collegare la rete e la navigazione nel web.

**Fare clic su o con la penna.**

# **[Cloud Drive]**

Collegare la rete e la Cloud Drive.

**Fare clic su con la penna.**

# **[Email]**

Questo è un software di posta elettronica. Pregasi configurare la vostra casella e-mail prima dell'uso.

**Fare clic su con la penna.**

# **[Keeper]**

Questo è il software per la pulizia dell'applicazione in esecuzione.

# **Fare doppio clic su con la penna Touch.**

Ottimizzazione chiave : Pulizia memoria e cestino Pulizia Memoria : Pulizia memoria Pulizia Cestino : Pulizia archivio

# **[Blocco schermo]**

Blocco/sblocco menu Touch.

# **Fare clic su con la penna.**

Una schermata per inserire la password viene visualizzata. Immettere il preset password a 4 cifre.

# **[ScreenShare Pro]**

Questo è il software che può condividere lo schermo in modalità wireless con altri notebook ecc.

**Fare clic su con la penna.**

# **[WPS Office]**

Questo è il software per utilizzare il file Office.

**Fare doppio clic su con la penna Touch.**

# **[ESHARE Pro]**

Si tratta di un software in grado di eseguire applicazioni interattive multischermo. **Fare clic su con la penna.**

# **[iMirror]**

Si tratta di un software in grado di visualizzare l'immagine di uno smartphone sul monitor. **Fare clic su con la penna.**

# **REGOLAZIONE SCHERMO**

Regolare l'immagine seguendo la procedura riportata di seguito per ottenere l'immagine desiderata selezionando ingresso analogico.

- Le regolazioni dello schermo descritte in questo manuale sono ideate per impostare l'immagine e ridurre al minimo lo sfarfallio o sfocatura per il computer in uso.
- Il monitor è stato progettato per offrire le migliori prestazioni a risoluzione di 1920 × 1080 pixel, ma non è in grado di rendere al meglio con una risoluzione inferiore a 1920 × 1080 poiché l'immagine viene automaticamente adattata allo schermo pieno. Si raccomanda di far funzionare alla risoluzione di 1920 × 1080 pixel per il normale utilizzo.
- Il testo o le linee visualizzate saranno sfocate o irregolari in spessore quando l'immagine è allungata a causa della processo di allargamento.
- È preferibile regolare la posizione dell'immagine e della frequenza tramite il controllo del monitor, piuttosto che con il computer software o utilities.
- Eseguire regolazioni dopo un periodo di riscaldamento di almeno trenta minuti.
- Ulteriori regolazioni possono essere necessarie dopo la regolazione automatica a seconda della risoluzione o segnale di tempo.
- La regolazione automatica potrebbe non funzionare correttamente quando si visualizza un immagine diversa dalla regolazione dello schermo. In questo caso sono necessarie ulteriori regolazioni manuali.

Ci sono due modi per regolare lo schermo. Un modo è regolazione automatica per la posizione, regolazione ora e fase. L'altro modo è l'esecuzione di ciascuna regolazione manualmente. Eseguire la regolazione automatica quando il monitor è collegato a un computer nuovo, o la risoluzione viene modificata. Se lo schermo ha uno sfarfallio o offuscamento, o l'immagine non si adatta allo schermo dopo l'esecuzione della regolazione automatica, una regolazione manuale è richiesta. Entrambe le regolazioni dovrebbero essere eseguite usando la regolazione dello schermo (Test.bmp) ottenuto via IIYAMA pagina internet (http://www.iiyama.com) Regolare l'immagine seguendo la procedura sottoriportata per avere l'immagine desiderata. Questo manuale spiega le regolazioni sotto Windows® OS.

- **Mostra l'immagine a risoluzione ottimale.**
- **Inserire il Test.bmp (modello di regolazione) per lo sfondo.**

Consultare la documentazione appropriata per eseguire. Settare la posizione del display al centro dello sfondo. **NOTA**

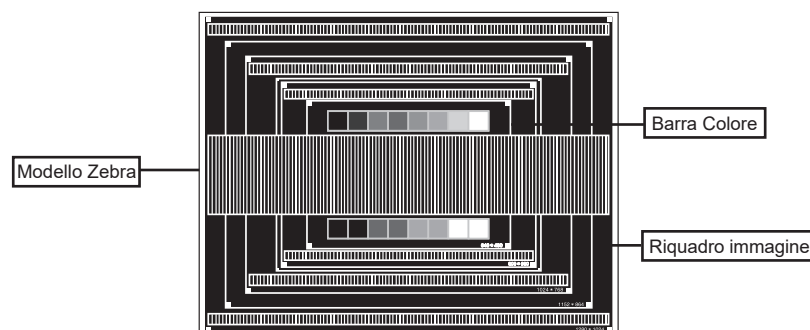

[Modello di regolazione]

- **Regolare l'auto regolazione.**
- **Regolare manualmente l'immagine seguendo la procedura sotto quando lo schermo presenta uno sfarfallio o sfocatura, o l'immagine non si adatta per l'area di visualizzazione dopo l'esecuzione della regolazione automatica.**
- **Regolare la Regolazione verticale in modo che la parte superiore e inferiore della cornice del quadro si adatta all'area di visualizzazione.**

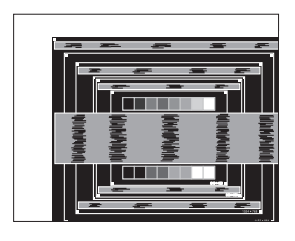

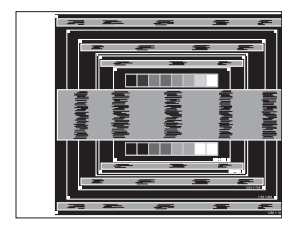

 **1) Regolare la Regolazione orizzonte in modo che il lato sinistro della cornice del quadro si sposta al bordo sinistro dell'area di visualizzazione.**

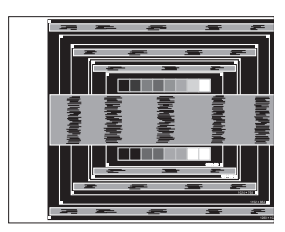

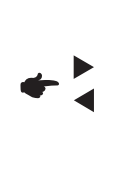

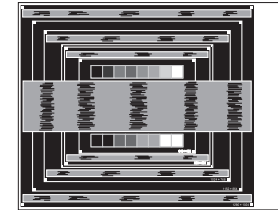

 **2) Allungare il lato destro dell'immagine verso il bordo destro dell'area di visualizzazione regolando la Regolazione ora.**

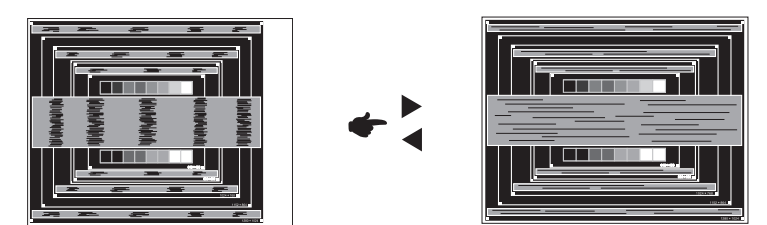

- **NOTA**
	- Quando il lato sinistro della cornice del quadro si allontana dal bordo sinistro dell'area di visualizzazione durante la regolazione della Regolazione ora, regolare le operazioni di cui ai punti 1) e 2).
		- Un altro modo di fare la regolazione della Regolazione ora è di correggere le linee ondulate verticali in zebra pattern.
		- L'immagine può lampeggiare durante la Regolazione ora, regolazione Regolazione orizzonte / verticale.
		- Nel caso in cui l'immagine è più grande o più piccola l'area di visualizzazione dei dati dopo la regolazione della Regolazione ora, ripetere i passaggi da 3.

**Regolare la fase per correggere disturbi ondulatori orizzontali, flicker o sfocatura in zebra pattern.**

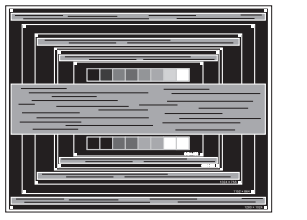

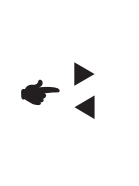

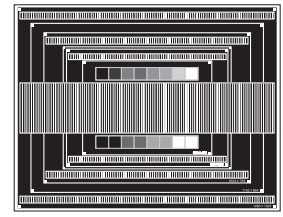

- Nel caso in cui il forte sfarfallio o le macchie rimangono in una parte dello schermo, ripetere i passaggi  $6$  e  $7$ , poiché la Regolazione ora non può essere regolata correttamente. **NOTA**
	- Regolare la Regolazione orizzonte dopo la regolazione della fase se la posizione orizzontale si muove durante la regolazione.
- **Regolare la luminosità e il colore per ottenere l'immagine desiderata dopo aver completato la Regolazione ora e regolazioni di fase.**

 **Rimettere lo sfondo preferito.**

# **FUNZIONE STANDBY**

La funzione standby di questo prodotto è conforme ai requisiti di risparmio energetico VESA DPMS. Quando è attivato, automaticamente riduce il consumo di potenza non necessario del monitor quando il computer non è in uso. Per utilizzare la funzione, il monitor deve essere collegato ad un computer compatibile VESA DPMS. La funzione standby, comprese tutte le impostazioni del timer è configurato dal sistema operativo. Controllare il manuale del sistema operativo per informazioni su come questo può essere configurato.

# **Modalità Standby**

Quando il segnale video dal computer è spento, il monitor entra in modalità standby che riduce il consumo di potenza inferiore a 0,5W\*. Lo schermo diventa scuro e l'indicatore di alimentazione diventa rosso. Dalla modalità standby, l'immagine riappare in alcuni secondi quando si toccano la tastiera o il mouse.

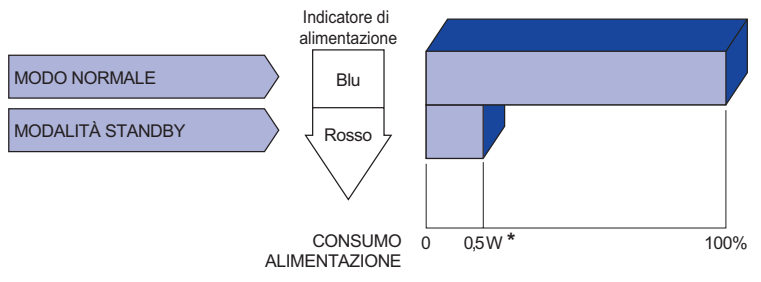

**\*** Le periferiche USB e le apparecchiature audio non sono collegate.

**NOTA** Anche quando si utilizza la modalità standby, il monitor consuma elettricità. Spegnere l'interruttore di accensione ogni volta che il monitor non è in uso, durante la notte e nei fine settimana, per evitare sprechi di energia.

# **RISOLUZIONE DEI PROBLEMI**

Se il monitor smette di funzionare correttamente, verificate i seguenti punti per una possibile soluzione.

- 1. Eseguite i settaggi descritti nella sezione UTILIZZO DEL MONITOR a seconda del problema riscontrato. Se il monitor non mostra alcuna immagine saltate al punto 2.
- 2. Verificate i seguenti punti se non trovate opportuna soluzione nella sezione UTILZZO DEL MONITOR o se il problema persiste.
- 3. Se incontrate un problema non descritto a seguire o che non potete risolvere, contattate il VS. Rivenditore o un centro assistenza iiyama.

# **Problemi Check**

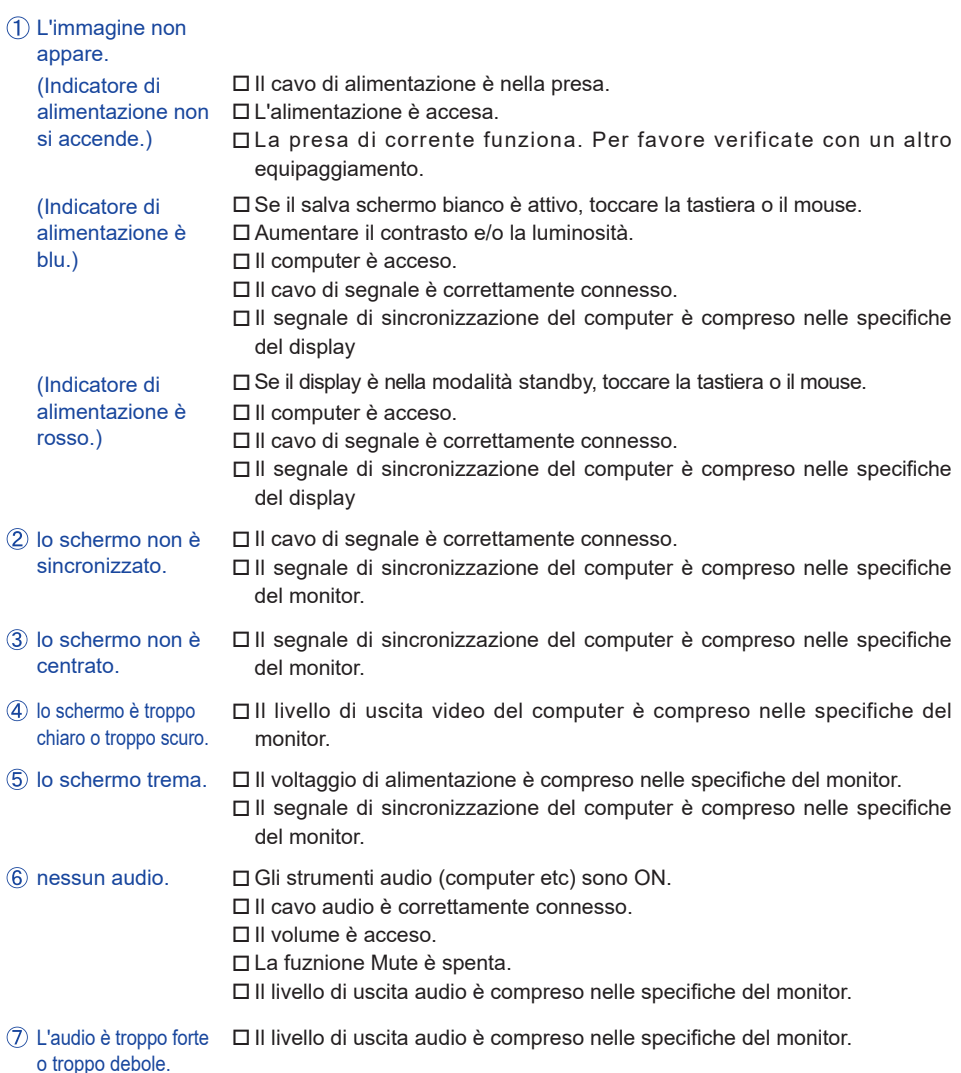

## **Problemi Check**

- Si udisce uno strano rumore. Il cavo audio è correttamente connesso.
- **9** Il touch non funziona. Il cavo USB è correttamente inserito nella presa. Il driver del Touch screen è installato.
- Il touch non è allineato. Le calibrazione è stata eseguita correttamente.

# **INFORMAZIONI SUL RICICI AGGIO**

Per il rispetto dell'ambiente per favore non disperdete il monitor. Visitate il nostro sito: www.iiyama.com per il riciclaggio.

# **APPENDICE**

Design e specifiche sono soggette a cambiamenti senza comunicazione anticipata.

# **SPECIFICHE**

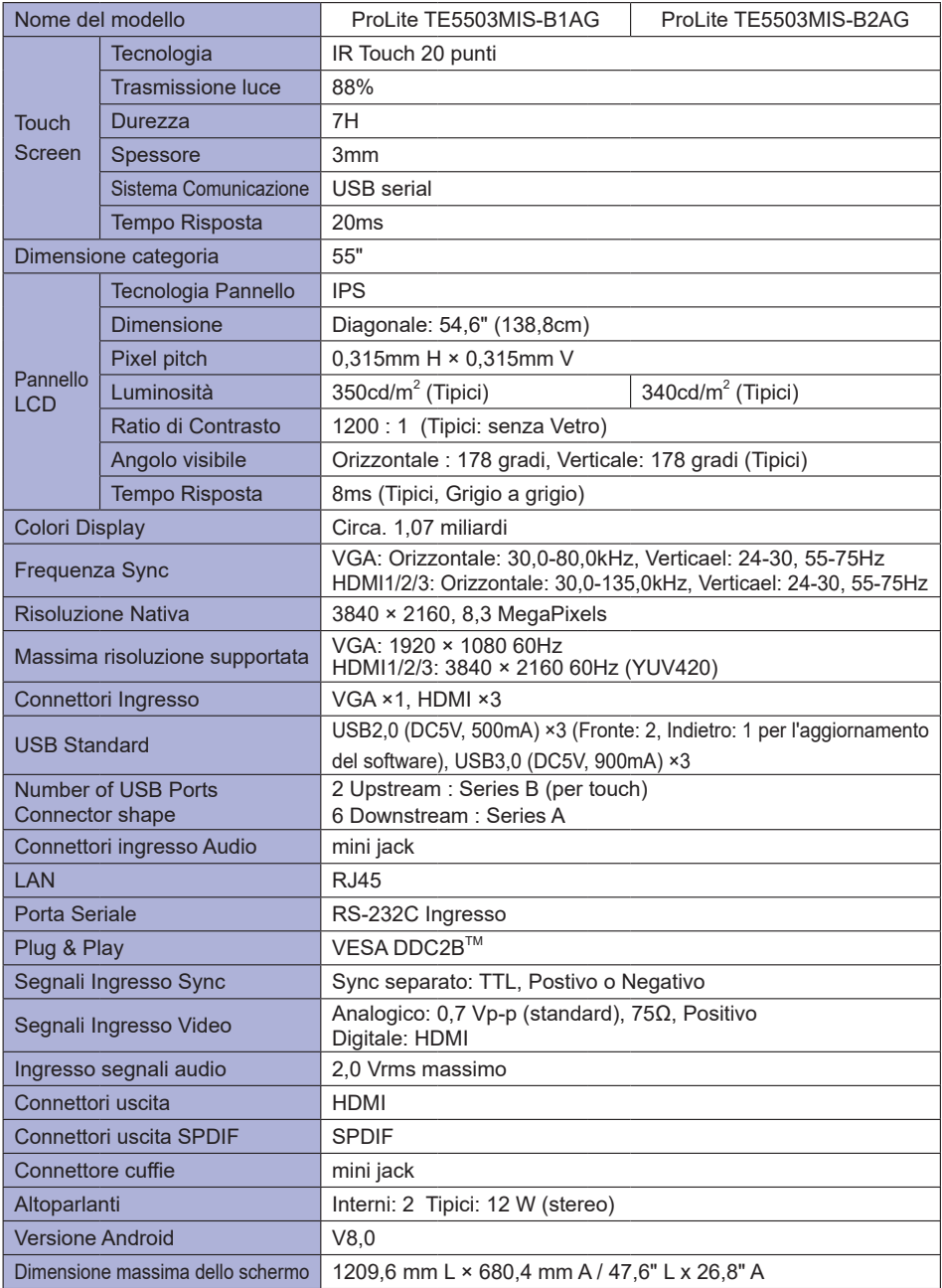

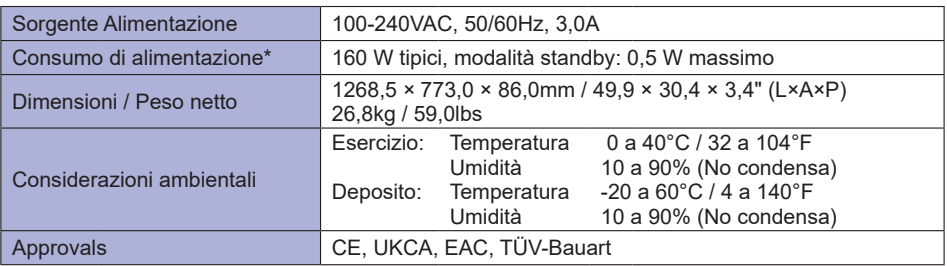

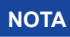

**NOTA \*** Le periferiche USB e le apparecchiature audio non sono collegate.

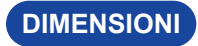

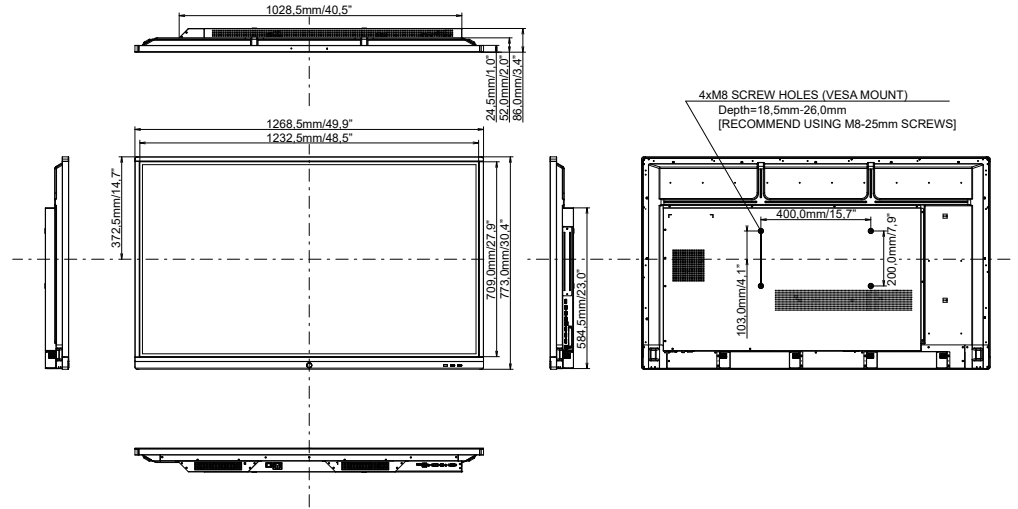

# **FREQUENZE CONFORMI**

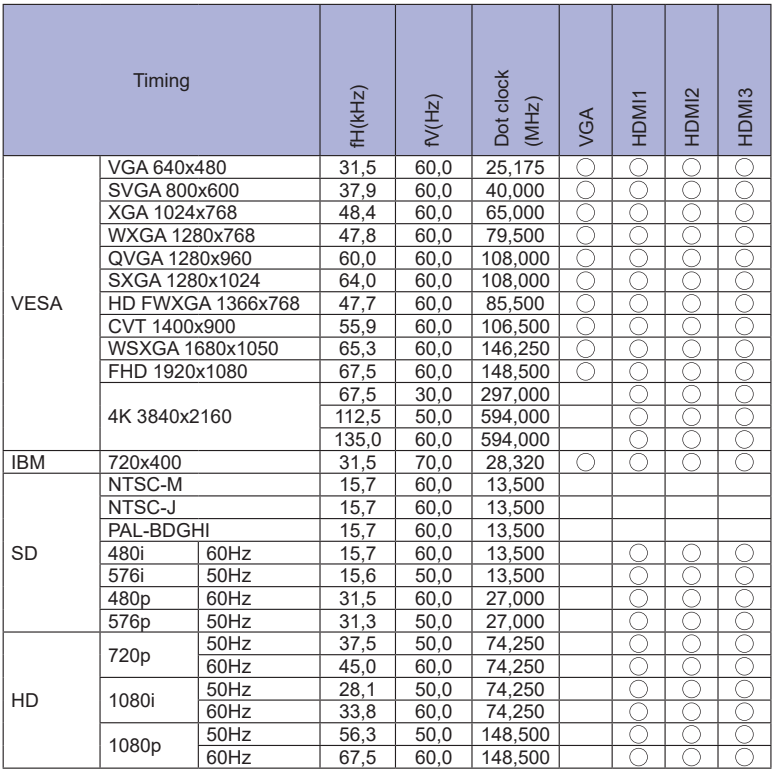

 $^*$   $\bigcirc$  significa frequenze supportate.